## **Installation Guide**

PowerChute™ Network Shutdown v5.1

Windows®

Linux®/Unix®

Hyper-V<sup>®</sup>/SCVMM<sup>®</sup>

VMware<sup>®</sup> (Nutanix™, HPE SimpliVity, HyperFlex, Dell VxRail)

Nutanix™ AHV

990-2838V-001 5/2024

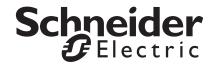

### Schneider Electric Legal Disclaimer

The information presented in this manual is not warranted by Schneider Electric to be authoritative, error free, or complete. This publication is not meant to be a substitute for a detailed operational and site specific development plan. Therefore, Schneider Electric assumes no liability for damages, violations of codes, improper installation, system failures, or any other problems that could arise based on the use of this Publication.

The information contained in this Publication is provided as is and has been prepared solely for the purpose of evaluating data center design and construction. This Publication has been compiled in good faith by Schneider Electric. However, no representation is made or warranty given, either express or implied, as to the completeness or accuracy of the information this Publication contains.

IN NO EVENT SHALL SCHNEIDER ELECTRIC, OR ANY PARENT, AFFILIATE OR SUBSIDIARY COMPANY OF SCHNEIDER ELECTRIC OR THEIR RESPECTIVE OFFICERS, DIRECTORS, OR EMPLOYEES BE LIABLE FOR ANY DIRECT, INDIRECT, CONSEQUENTIAL, PUNITIVE, SPECIAL, OR INCIDENTAL DAMAGES (INCLUDING, WITHOUT LIMITATION, DAMAGES FOR LOSS OF BUSINESS, CONTRACT, REVENUE, DATA, INFORMATION, OR BUSINESS INTERRUPTION) RESULTING FROM, ARISING OUT, OR IN CONNECTION WITH THE USE OF, OR INABILITY TO USE THIS PUBLICATION OR THE CONTENT, EVEN IF SCHNEIDER ELECTRIC HAS BEEN EXPRESSLY ADVISED OF THE POSSIBILITY OF SUCH DAMAGES. SCHNEIDER ELECTRIC RESERVES THE RIGHT TO MAKE CHANGES OR UPDATES WITH RESPECT TO OR IN THE CONTENT OF THE PUBLICATION OR THE FORMAT THEREOF AT ANY TIME WITHOUT NOTICE.

Copyright, intellectual, and all other proprietary rights in the content (including but not limited to software, audio, video, text, and photographs) rests with Schneider Electric or its licensors. All rights in the content not expressly granted herein are reserved. No rights of any kind are licensed or assigned or shall otherwise pass to persons accessing this information.

This Publication shall not be for resale in whole or in part.

## Introduction

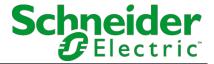

PowerChute™ Network Shutdown (PowerChute) works in conjunction with the UPS Network Management Card (NMC) to provide network-based shutdown of multiple computer systems.

In the case of a UPS critical event, the software performs a graceful, unattended system shutdown before the UPS battery is exhausted. The number of protected systems is limited only by the capacity of the UPS.

View these Application Notes for detailed information on using PowerChute in specific environments.

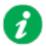

After installation, it is essential to configure the software using the PowerChute Setup wizard. This ensures that PowerChute is aware of UPS critical events in order to protect your system.

## **Prerequisites Checklist**

Before you install PowerChute Network Shutdown, the following requirements are necessary:

#### **Software/ Hardware Requirements**

- A supported operating system and web browser as listed on the Operating System and Compatibility Chart.
- Necessary disk space as detailed below:

| Task                                                                                           | Disk Space Required |
|------------------------------------------------------------------------------------------------|---------------------|
| Commence PowerChute Network<br>Shutdown installation process                                   | 100 MB              |
| Install PowerChute Network Shutdown using a virtual appliance - Disk format: thin provisioned  | 1.8 GB              |
| Install PowerChute Network Shutdown using a virtual appliance - Disk format: thick provisioned | 10 GB               |
| Installing PowerChute Network<br>Shutdown with a private JRE                                   | 135 MB              |
| Installing PowerChute Network Shutdown when a public JRE is already installed                  | 15 MB               |

- Computer hardware requirements are a 700 MHz processor and 256 MB of memory.
- On a graphical interface with PowerChute: A monitor with a minimum resolution of 800 x 600; however, 1024 x 768 or greater is recommended.
- The correct number of PowerChute Licenses for your virtual infrastructure. If you do
  not have a valid license, you can purchase one using the part numbers below.
   NOTE: You must purchase the correct license applicable to your environment.

| Part Number   | License Description                                                    |
|---------------|------------------------------------------------------------------------|
| SWPCNS1Y-DIGI | PowerChute Network Shutdown for Virtualization and HCI, 1 year license |
| SWPCNS3Y-DIGI | PowerChute Network Shutdown for Virtualization and HCI, 3 year license |
| SWPCNS5Y-DIGI | PowerChute Network Shutdown for Virtualization and HCI, 5 year license |
| SWPCNS6Y-DIGI | PowerChute Network Shutdown for Virtualization and HCI, 6 year license |

 A UPS with a Network Management Card connected to the network. You must know the IP address for each NMC.

| NMC Platform | Embedded or Pre-Installed                                   | Firmware version     |
|--------------|-------------------------------------------------------------|----------------------|
| NMC3         | Embedded in Smart-UPS or installed AP9640 / AP9641 / AP9643 | v2.2 or higher       |
| NMC2         | Embedded in UPS or installed AP9630 / AP9631 / AP9635       | v5.0.3 or higher     |
| NMC4         | Embedded in Galaxy VL or VS or installed AP9644             | v4.28.1 or<br>higher |

- PowerChute Network Shutdown cannot be used with PowerNet SNMP Adapters (cards). If your card has a part number of AP9605, AP9606, AP9205, or AP9603, it is not compatible with PowerChute Network Shutdown.
- PowerChute HTTPS access enabled on NMC with Username/Authentication Phrase configured.
- NMC SSL Certificate with a valid CN value. For more information, see FAQ000259214.
- PowerChute can use IPv4 or IPv6 to communicate with the Network Management Card(s). IPv6 support is available only for Network Management Card 2 (NMC 2) firmware 6.0.X or higher, and Network Management Card 3 (NMC 3) firmware 1.1.0.16 and higher.

NOTE: Only IPv4 is supported for Dell VxRail.

#### Firewall

PowerChute needs to be able to connect to the NMC Web Access port (default: TCP port 80 (NMC 2), TCP port 443 (NMC 3)) and receive data inbound to UDP port 3052. If SNMP is enabled, PowerChute needs to be able to receive data inbound on the SNMP port configured during installation (the default port is 161). You must also configure the firewall to allow traps to be sent to the port of the configured trap receiver. In a VMware configuration, PowerChute must be able to connect to TCP port 443 for outbound communications for vCenter and each ESXi host that is being protected by PowerChute.

When the Windows<sup>®</sup> Firewall is enabled, you can allow the PowerChute installation to configure the firewall automatically for the required ports.

- Administrator or root privileges are required to run the installer.
- A **static IP address** is recommended for PowerChute machine/Virtual Appliance (Gateway IP/Subnet Mask/DNS Server IP).
- All hostnames must be resolvable on the machine/virtual machine where
   PowerChute is installed for the shutdown sequence to proceed as expected. To do
   this, add the hosts to the hosts file using an ASCII text editor. This file can be found in
   the below locations:
  - On Windows: C:\Windows\system32\drivers\etc\hosts
  - On Linux: /etc/hosts
- You must uninstall PowerChute Plus, PowerChute Business Edition, PowerChute Personal Edition, PowerChute Serial Shutdown, and PowerChute Server before installing PowerChute Network Shutdown.

#### SNMP MIB

To access PowerChute Network Shutdown via SNMP using a Network Management System (NMS), it may be necessary to first install the APC PowerNet MIB on the NMS.

To get the latest version of the PowerNet MIB:

- 1. Visit the APC website at http://www.apc.com/tools/download/index.cfm
- 2. Select "Firmware Upgrades MIB" from the Software/Firmware dropdown list.
- 3. Install the MIB on the NMS by following the instructions in the NMS User Guide. The PowerNet MIB is also available in the group1 folder of the PowerChute installation directory.

#### Virtual Appliance

The PowerChute virtual appliance should be used only for running the PowerChute appliance — do not modify it or use it for any other purpose. Ensure that SSH access to the appliance is disabled, unless it is needed to gather log files or for the purposes of scripting the deployment of the appliance. It is strongly recommended to regularly update the AlmaLinux libraries of the virtual appliance to obtain the latest security updates. See How to update the Virtual Appliance libraries.

## **Prerequisites by Environment**

#### **VMware Requirements:**

- IP Address/Hostname for vCenter Server or ESXi Host.
- User account with administrator privileges to connect to vCenter Server or the ESXi host.
- Shared Local or Active Directory account configured on the individual ESXi hosts being protected by PowerChute to cater for scenarios where vCenter Server is unavailable. For more information, see the VMware User Guide.

#### **VxRail Requirements:**

- · IP Address/Hostname for the vCenter Server.
- User account with administrator privileges to connect to vCenter Server.
- IP Address for VxRail Manager.
- Network Management Card with supported firmware for VxRail integration.
- For the supported Network Management Card 3 firmware versions, see the Operating System and Compatibility Chart.

#### **Nutanix AHV Requirements:**

- · IP Address for CVM/Cluster.
- · Password for "nutanix" CVM user account.
- · Root password for AHV hosts if different from Nutanix user password.
- A separate physical machine outside the Nutanix cluster to install PowerChute on.

#### **Nutanix ESXi Requirements:**

- IP Address/Hostname for vCenter Server.
- User account with administrator privileges to connect to vCenter Server.
- · IP Address for CVM/Cluster.
- · Password for "nutanix" CVM user account.
- Shared Local or Active Directory account configured on the individual ESXi hosts being protected by PowerChute to cater for scenarios where vCenter Server is unavailable. For more information, see the VMware User Guide.
- A separate physical machine outside the Nutanix cluster to install PowerChute on.

### **HPE SimpliVity Requirements:**

- · IP Address/Hostname for vCenter Server.
- User account with administrator privileges to connect to vCenter Server.
- · Password for "sytcli" user account.
- Shared Local or Active Directory account configured on the individual ESXi hosts being protected by PowerChute to cater for scenarios where vCenter Server is unavailable. For more information, see the VMware User Guide.

#### **Cisco HyperFlex Requirements:**

- IP Address/Hostname for vCenter Server.
- User account with administrator privileges to connect to vCenter Server.
- HyperFlex Cluster IP Address and User Credentials.
- Shared Local or ActiveDirectory account configured on the individual ESXi hosts being protected by PowerChute to cater for scenarios where vCenter Server is unavailable. For more information, see the VMware User Guide.

### **SCVMM Requirements:**

• IP Address/Hostname for SCVMM Server.

## **Preliminary Steps in Installing**

To install and operate the PowerChute Network Shutdown software, perform the following steps first.

- 1. Install the Network Management Card (NMC) in your UPS and configure it with an IP address.
  - For installation instructions, see the Network Management Card Installation Guide.
- 2. Using the NMC user interface (UI), set the **Low Battery Duration** field value to at least five minutes when configuring a shutdown.
- 3. Navigate to **Configuration > Shutdown** in the NMC UI to enable and configure PowerChute. **NOTE:** The below steps are relevant for NMC 2 firmware version 6.8.0 and above, and NMC 3 firmware version 1.1.0.16 and above.
  - a. Select the communication protocol to be used: HTTPS, HTTP, or none. NOTE: The chosen protocol must be enabled on your NMC before PowerChute communications can be established.
  - b. Specify a user name and authentication phrase.
  - c. Enable PowerChute.

# Installation Guide PowerChute Network Shutdown

Windows

## **Installing PowerChute Network Shutdown**

#### See these sections:

- Installing on Windows and Windows Server Core
- Upgrading the Software
- Uninstalling on Windows
- Silently Installing the Software

## **Installing on Windows and Windows Server Core**

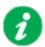

To install on Windows in order to monitor a VMware host, see the VMware section of this help.

To install on Hyper-V or SCVMM, see the Hyper-V/SCVMM section of this help.

#### Follow these steps below.

1. Download the PowerChute installation executable file, **Setup-x64.exe**, from the APC website. You must have administrator rights to run the installer.

Extract the file, and double-click on the file.

2. A warning dialog, below, displays if you downloaded the exe from the web: click the **Run** button.

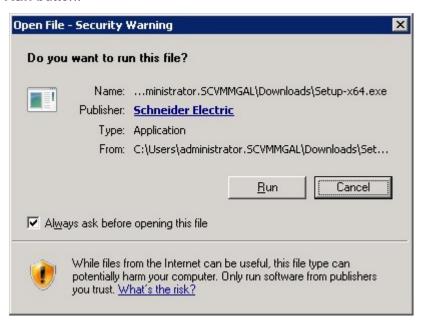

- 3. At the welcome dialog, click on **Next** to continue.
  - At the License Agreement dialog, if you agree with the terms, click I Agree to continue.
- 4. PowerChute includes a private Java Runtime Environment (JRE) that is bundled with the software. In this step, PowerChute installs this bundled JRE on your Windows operating system.

5. If Hyper-V is not detected, you see the VMware Support dialog shown below; choose **Do not enable Virtualization Support**.

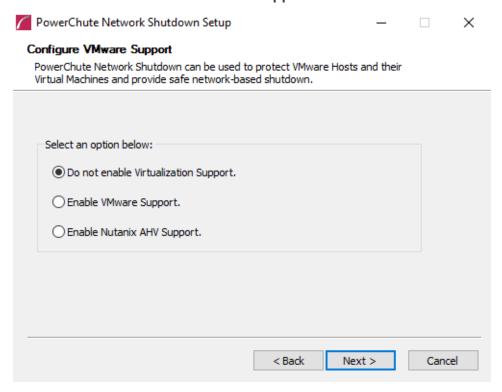

If Hyper-V is detected, you see the Hyper-V Support dialog shown below; choose **Do not enable Hyper-V Support** and click Next to proceed.

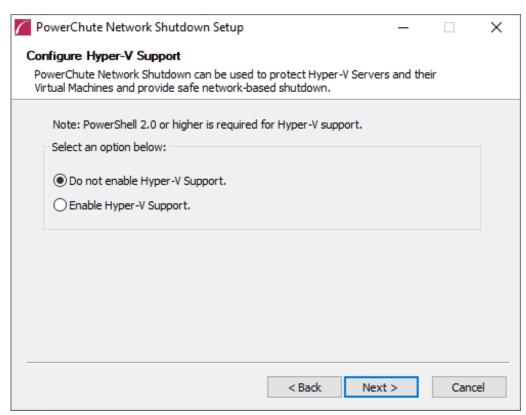

6. Enter an installation folder location or accept the default.

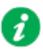

Do not copy unsigned DLLS, .jar files, executable files, or any files from an untrusted source to the PowerChute installation folder.

7. Enter the username and password to be used to access the PowerChute user interface (UI). Ensure your password meets the requirements below and enter your password again in the **Confirm** field. **NOTE:** This is to secure the PowerChute Setup wizard from unauthorized access after PowerChute is installed.

The password requires:

- Minimum 8 and maximum 128 characters in length
- · One upper and lower case letter
- · One number and special character
- · The username cannot be part of the password.
- · Passwords with leading and trailing white spaces are removed.
- Passwords containing a white space are kept.

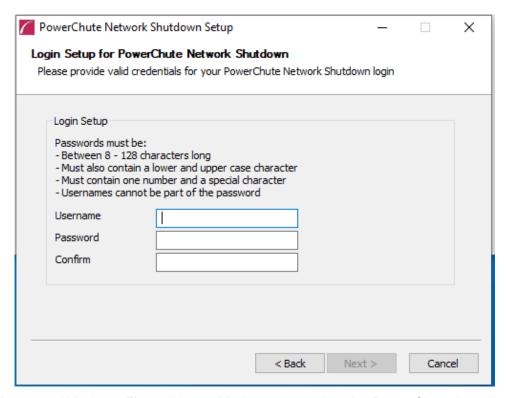

8. When your Windows Firewall is enabled, you can allow the PowerChute installation to configure the firewall automatically by choosing **Yes** when prompted:

PowerChute Network Shutdown ports must be opened in the Windows Firewall to enable communication with the Network Management Card(s). Would you like this configuration to be performed automatically?

See Firewall for more information.

After installation, it is necessary to configure PowerChute in order to protect your system. On Windows, the PowerChute Setup wizard opens automatically after you click the **Finish** button on this dialog:

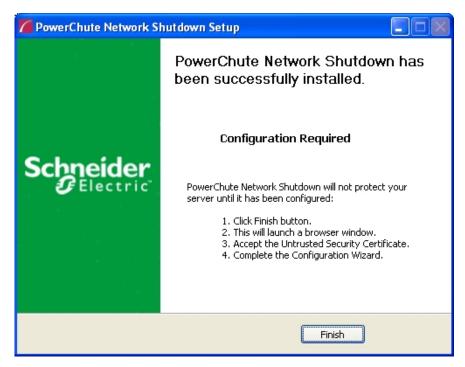

On Windows Server Core, you see the following dialog, follow the steps there:

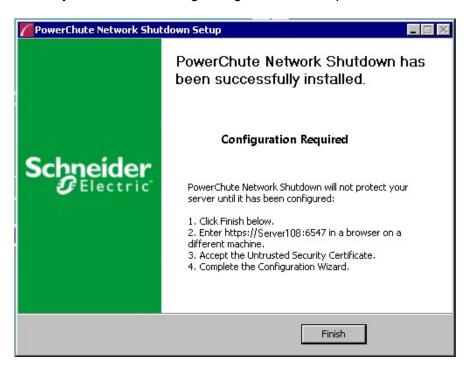

## **Upgrading the Software**

If you have v4.3 or higher of PowerChute already installed on your target machine, the installation process asks you whether you want to perform an upgrade rather than a complete installation. Upgrading enables you to retain your existing configuration settings.

For earlier versions of PowerChute, you must uninstall the software before installing v5.1.

It is now required to run the PowerChute Setup wizard after upgrading to v5.1.

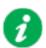

PowerChute v4.3+ is a 64-bit only application and cannot be installed on a 32-bit operating system. If you have a 32-bit operating system, you cannot upgrade to v4.3+.

Following the upgrade installation, to ensure that the PowerChute user interface enhancements are applied correctly, it is necessary to clear the browser history:

- In Internet Explorer select Tools > Safety > Delete browsing history
- In Chrome select Settings > Show advanced settings > Privacy > Clear browsing data
- In Firefox select Open Menu > History > Clear Recent History

## **Uninstalling on Windows**

On Windows, use the **Uninstall** option under **PowerChute Network Shutdown** in the Windows Start menu.

On Windows Server Core, follow these steps.

- 1. Open a command prompt window.
- 2. Type C:\Program Files\APC\PowerChute\uninstall.exe and press Enter.

On Windows Server, PowerChute must be uninstalled using Add/Remove Programs.

- 1. Right-click the PowerChute Network Shutdown menu option in the **Start** menu.
- 2. Click **Uninstall** in the options menu that displays on the bottom of the screen.

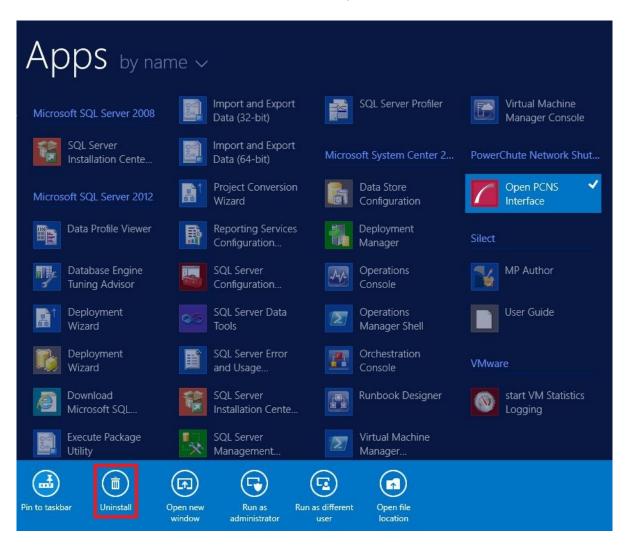

To uninstall in silent mode:

- 1. Open a command prompt.
- Type "C:\Program Files\APC\PowerChute\uninstall.exe" /S and press return.

## Silently Installing the Software

Installing silently means the installation is unattended or non-interactive.

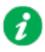

It is not possible to roll out your event configurations or shutdown settings using a silent installation. You can however, use pcnsconfig.ini to do this. See the section on INI files in the online help.

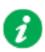

PowerChute only supports silent installation in Single, Redundant and Parallel UPS configurations.

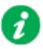

You cannot provide your PowerChute license details or activate your license during a silent install. After you have silently installed PowerChute, you must provide your license details in the Web UI or PowerChute configuration file.

See the **License** topic in the PowerChute User Guide for more information.

#### Silent Install on Windows

Perform the following steps:

Edit the silent installations file to set the required parameters; see Editing your silent installation file. Setup.exe /S /F silentInstall.ini

1. Type the following on one line at the Windows command line:

Setup.exe /S /F silentInstall.ini

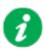

If a silent installation is unsuccessful, see Appendix A: Error codes for silent installations.

## **Editing your silent installation file**

On Windows operating systems, the file that guides silent installations is named silentInstall.ini.

The file is a plain text file and can be edited with a standard text editor. Each field or line has a value that the installer needs in order to carry out the installation. The table below explains the fields available in the silent installation file.

| Field name                                                      | Description                                                                                                    |
|-----------------------------------------------------------------|----------------------------------------------------------------------------------------------------|
| applicationDirectory=                                           | Specifies the installation folder. Type the folder name after "=", ensuring it has valid characters for the operating system.  Note: You can't use multiple-byte characters (Chinese for example) and some single byte high-ASCII characters, e.g. ß, é, ä, in the installation path. |
| ACCEPT_EULA=yes                                                 | Yes signifies acceptance of the software license agreement. The installation will not proceed unless yes is specified here.                                                                                                    |
| *INSTALL_JAVA=<br>System   PCNS                                 | The value System here signifies you want to use the public JRE for your PowerChute installation. The value PCNS here signifies you want to use the private JRE.                                                                                                    |
| *The installation detects whether the JRE r<br>Requirements.    | meets the requirements, see Software/ Hardware                                                                                                    |
| REGISTER_WITH_NMC= yes   no                                     | Using yes or no, specify whether PowerChute should be registered with the Network Management Card (NMC) or not.                                                                                                    |
| MODE=<br>single   redundant   parallel                          | Use single, redundant, or parallel to specify the UPS configuration mode. For detailed information, see PowerChute Network Shutdown Operating Modes and supported UPS Configurations.                                                                                                 |
| NETWORKCONFIG=<br>IPv4   IPv6                                   | Specify your Internet protocol with IPv4 or IPv6.                                                                                                    |
| IPV6NETWORKCONFIG= unicast   multicast                          | When you are using IPv6 only (you entered NETWORKCONFIG= IPv6 above) you must specify the communication mechanism here. See also UNICAST_ADDRESS= and MULTICAST_ADDRESS=. For detailed information, see "The Communications Process of PowerChute Network Shutdown" here.             |
| IP_1= IP_2= IP_3= IP_4= IP_5= IP_6= IP_6= IP_7= # IP_8= # IP_9= | On each line, specify the IP address of each NMC that will be communicating with this PowerChute installation. You can comment out unneeded entries by putting the # character at the beginning of the line (see examples 8 and 9).                                                   |

| Field name                                 | Description                                                                                                    |
|--------------------------------------------|----------------------------------------------------------------------------------------------------|
| IP_1_Outlet= IP_2_Outlet=                  | This applies only to UPS devices with outlet groups (for example, Smart-UPS SMX and SMT devices). Specify the outlet group that supplies power to the PowerChute installation.                                                                                                    |
| IP_3_Outlet= IP_4_Outlet= IP_5_Outlet=     | On a UPS that has only Switched Outlet Groups, "IP_1_Outlet" must be set to "1". If you enter "0", PowerChute may not correctly identify Outlet events associated with the first Outlet group.                                                                                       |
| IP_6_Outlet= IP_7_Outlet= # IP_8_Outlet=   | On a UPS that has both a Main Outlet Group (not switched) and Switched Outlet Groups, "IP_1_Outlet" must be set to "0".                                                                                                    |
| # IP_9_Outlet=                             | You can comment out entries not needed by putting the # character at the beginning of the line (see examples 8 and 9).                                                                                                    |
| PORT=                                      | This is the NMC web port: 80 for HTTP; 443 for HTTPS.                                                                                                    |
| PROTOCOL=<br>HTTP   HTTPS                  | Use HTTP or HTTPS to specify which protocol you are using.                                                                                                    |
| CERTIFICATE_FOLDER                         | Enter the path to a folder containing certificate files. These files will be loaded and added to the PowerChute-keystore prior to any attempt to connect to the configured NMC(s). Files in this specified location must have a .der, .p7b, .p7c, .crt,.cer and .pem file extension. |
| USERNAME= PASSWORD= AUTHENTICATION_PHRASE= | Enter the user name, password, and authentication phrase to validate PowerChute communication with the NMC. The acceptable characters for username and password are:                                                                                                    |
|                                            | • the alphabet in both lowercase and uppercase (a to z and A to Z)                                                                                                    |
|                                            | • numbers from 0 to 9                                                                                                    |
|                                            | • these characters: _!\"#\$%&'()*+,/:;<=>?@^`{ }[]~  The password requires:                                                                                                    |
|                                            | Minimum 8 and maximum 128 characters in length                                                                                                    |
|                                            | One upper and lower case letter                                                                                                    |
|                                            | One number and special character                                                                                                    |
|                                            | The username cannot be part of the password.                                                                                                    |
|                                            | Passwords with leading and trailing white spaces are removed.                                                                                                    |
|                                            | Passwords containing a white space are kept.                                                                                                    |
|                                            | The username must be between 1–10 characters. The authentication phrase must be 15–32 ASCII characters.                                                                                                    |
| LOCAL_IP_ADDRESS=                          | This information applies to a PowerChute server with multiple network cards. Use it to specify the IP address of the card that will communicate with PowerChute.                                                                                                    |
| UNICAST_ADDRESS=                           | When you have specified IPv6 in NETWORKCONFIG= IPv4   IPv6 and unicast in IPv6NETWORKCONFIG= unicast   multicast, you must specify your unicast host address here.                                                                                                    |
| MULTICAST_ADDRESS=                         | When you have specified IPv6 in NETWORKCONFIG= IPv4   IPv6 and multicast in IPV6NETWORKCONFIG= unicast   multicast, the Network Management card will send UDP packets to the multicast address you specify here.                                                                     |
| SNMPv1                                     |                                                                                                    |
| ENABLE_SNMPV1_ACCESS = True   False        | Specify true to enable SNMPv1 access and false to disable SNMPv1 access.                                                                                                    |
| NAME _COMMUNITY_N =                        | Enter the community name, up to 15 ASCII characters.                                                                                                    |
| NMS_COMMUNITY_N=                           | Enter the IP address of the Network Management System.                                                                                                    |

| Field name                                                                            | Description                                                                                                    |
|---------------------------------------------------------------------------------------|----------------------------------------------------------------------------------------------------|
| ACCESS_TYPE_COMMUNITY_N = READONLY   READWRITE   DISABLED                             | Specify the Access type of the SNMP community string:  • DISABLED: No SNMP GET or SET requests are permitted.  • READONLY: Only SNMP GET requests are permitted.  • READWRITE: SNMP GET and SET requests are permitted.                       |
| SNMP_PORT =                                                                           | Specify the SNMP Port. 161 is the default.                                                                                                    |
| NOTE: N indicates an integer (0-N)                                                    |                                                                                                    |
|                                                                                       | SNMPv3                                                                                                    |
| ENABLE_SNMPV3_ACCESS = True   False                                                   | Specify True to enable SNMPv3 access and false to disable SNMPv3 access.                                                                                                    |
| USERNAME_PROFILE_N =                                                                  | Specify the user name of the SNMPv3 user profile, up to 32 ASCII characters.                                                                                                    |
| AUTH_PASSPHRASE_PROFILE_N =                                                           | Enter the Authentication passphrase of 8-32 ASCII characters.                                                                                                    |
| PRIV_PASSPHRASE_PROFILE_N =                                                           | Enter the Privacy passphrase of 8-32 ASCII characters.                                                                                                    |
| AUTH_PROTOCOL_PROFILE_N = MD5<br>  SHA1   SHA256   SHA512   NONE                      | Specify the Authentication protocol of the SNMPv3 user profile.                                                                                                    |
| PRIV_PROTOCOL_PROFILE_N = AES128   AES192   AES192EX   AES256EX   AES256   DES   NONE | Specify the Privacy protocol of the SNMPv3 user profile.  See the "SNMP Troubleshooting" topic of the PowerChute Network Shutdown User Guide available on www.apc.com for more information on JRE requirements for AES-192/Ex and AES-256/Ex. |
| ACCESS_TYPE_PROFILE_N = READONLY   READWRITE   DISABLED                               | Specify the Access type of the SNMPv3 user profile:  • DISABLED: No SNMP GET or SET requests are permitted.  • READONLY: Only SNMP GET requests are permitted.  • READWRITE: SNMP GET and SET requests are permitted.                         |
| SNMP_PORT=                                                                            | Specify the SNMP discovery Port. 161 is the default.                                                                                                    |
| NOTE: N indicates an integer (0-N)                                                    |                                                                                                    |
|                                                                                       | SNMP Traps                                                                                                    |
| UPSCriticalEvents_Enabled = True   False                                              | Specify True to enable SNMP Traps for UPS Critical Events.                                                                                                    |
| UPSCriticalEvents_SendClearingTrap = True   False                                     | Enter True to send a Trap once a UPS Critical Event has cleared.                                                                                                    |
| UPSCriticalEvents_Delay =                                                             | Specify the length of time in seconds that the UPS Critical Event must persist before a trap is sent.                                                                                                    |
| UPSCriticalEvents_RepeatInterval =                                                    | Specify the time interval in seconds that the trap is re-sent.                                                                                                    |
| UPSCriticalEvents_RepeatUntilCleared = True   False                                   | Specify True if you want the trap to be sent at the repeat interval until the UPS Critical Event is cleared.                                                                                                    |
| UPSCriticalEvents_RepeatTimes =                                                       | Specify the number of times the trap is sent when the UPS Critical Event occurs.                                                                                                    |
| LostCommsEvents_Enabled = True   False                                                | Specify True to enable SNMP Traps for Lost Communication Events.                                                                                                    |
| LostCommsEvents_SendClearingTrap = True   False                                       | Enter True to send a Trap once a Lost Communication Event has cleared.                                                                                                    |

| Field name                                        | Description                                                                                                    |
|---------------------------------------------------|----------------------------------------------------------------------------------------------------|
| LostCommsEvents_Delay =                           | Specify the length of time in seconds that the Lost Communication<br>Event must persist before a trap is sent.     |
| LostCommsEvents_RepeatInterval =                  | Specify the time interval in seconds that the trap is re-sent.                                                     |
| LostCommsEvents_RepeatUntilCleared = True   False | Specify True if you want the trap to be sent at the repeat interval until the Lost Communication Event is cleared. |
| LostCommsEvents_RepeatTimes =                     | Specify the number of times the trap is sent when the Lost Communication Event occurs.                             |
| Enabled_TrapReceiver_N = True   False             | Enter True to enable the Trap Receiver.                                                                            |
| NMS_TrapReceiver_N =                              | Enter the IP address of the Network Management System that will receive traps.                                     |
| Port_TrapReceiver_N =                             | Enter the port number of the Trap Receiver.                                                                        |
| Type_TrapReceiver_N = v1   v3                     | Enter the version of SNMP used to send the traps.                                                                  |
| ProfileName_TrapReceiver_N =                      | Enter the User Name of the SNMPv3 User Profile used to send the traps.                                             |
| NOTE: N indicates an integer (0-N)                |                                                                                                    |

# Installation Guide PowerChute Network Shutdown

Linux/UNIX

## **Installing PowerChute Network Shutdown**

#### See these sections:

- Installation Steps on Linux and UNIX
- Upgrading the Software
- Uninstalling on Linux and UNIX
- Silently Installing the Software

PowerChute Network Shutdown: Installation Guide

## **Installation Steps on Linux and UNIX**

You must have root privileges to perform the installation.

- 1. If you are installing from the CD, locate your installation files in the Linux\_x64 directory on the CD. Copy them to a temporary directory on your server.
- 2. Download the pcns50Linux.tar.gz file from the APC website, extract the file, and copy it to a temporary directory on your server.
- 3. Change your working directory to the temporary directory. Then type the following commands:

```
gunzip pcns50Linux.tar.gz
tar -xf pcns50Linux.tar
```

4. If you are not logged on as the root user, you need to run the installer using sudo, or switch to root user context using the su command and then run the installer.

```
./install.sh
```

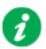

After a web download you need to grant execute permissions:

```
chmod +x install.sh
```

- 5. At the License Agreement, if you agree with the terms, type Yes and press the Enter key to continue. Type No to exit.
- 6. When configuring for a Java Runtime Environment (JRE), if a valid public JRE is detected, you can choose between using it or the private JRE that is bundled with PowerChute (see JRE).

If using the public JRE, you must enter its path. Enter an installation folder location or accept the default.

You cannot specify a directory name that contains a space, either for the installation or the Java directory. If you do not specify an installation directory, it will be installed to the default: /opt/APC.

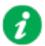

Do not copy unsigned .jar files, executable files, or any files from an untrusted source to the PowerChute installation folder.

7. Enter the username and password to be used to access the PowerChute user interface (UI). Ensure your password meets the requirements below and enter your password again in the **Confirm** field. **NOTE:** This is to secure the PowerChute Setup wizard from unauthorized access after PowerChute is installed.

The password requires:

- Minimum 8 and maximum 128 characters in length
- · One upper and lower case letter
- One number and special character
- The username cannot be part of the password.
- · Passwords with leading and trailing white spaces are removed.
- · Passwords containing a white space are kept.

After installation, it is necessary to configure your system in order to protect it. You must open the browser and enter the PowerChute URL:

```
https://<your machine name/ IP>:6547
```

Follow the steps in the PowerChute Setup wizard to complete your configuration.

## **Upgrading the Software**

If you have v4.3 or higher of PowerChute already installed on your target machine, the installation process asks you whether you want to perform an upgrade rather than a complete installation. Upgrading enables you to retain your existing configuration settings.

It is now required to run the PowerChute Setup wizard after upgrading to v5.1.

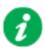

PowerChute v4.3+ is a 64-bit only application and cannot be installed on a 32-bit operating system. If you have a 32-bit operating system, you cannot upgrade to v4.3+.

Following the upgrade installation, to ensure that the PowerChute user interface enhancements are applied correctly, it is necessary to clear the browser history:

- In Internet Explorer select Tools > Safety > Delete browsing history
- In Chrome select Settings > Show advanced settings > Privacy > Clear browsing data
- In Firefox select Open Menu > History > Clear Recent History

## **Uninstalling on Linux and UNIX**

#### On Linux:

• Run the uninstall script located in the PowerChute directory from a terminal prompt.

```
/opt/APC/PowerChute/uninstall
```

• To uninstall in **silent mode**, run the uninstall script located in the PowerChute directory, with the -q option.

```
/opt/APC/PowerChute/uninstall -q
```

• On UNIX, when the daemon starts, the script adds 1024 file handles. Delete <code>ulimit -n 1024</code> from the PCNS startup script if you do not need them at:

/opt/APC/PowerChute/group1/powerchute.sh.

## Silently Installing the Software

Installing silently means the installation is unattended or non-interactive.

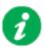

It is not possible to roll out your event configurations or shutdown settings using a silent installation. You can however, use pcnsconfig.ini to do this. See the section on INI files in the online help.

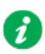

PowerChute only supports silent installation in Single, Redundant and Parallel UPS configurations.

### **Silent Install on Linux**

Edit the silentInstall.sample file to set the required parameters; see Editing your silent installation file.

Type the following command to start the installation, as an administrator:

./install.sh -f silentInstall.sample

1. Type the following on one line at the Windows command line:

Setup.exe /S /F silentInstall.ini

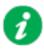

If a silent installation is unsuccessful, see Appendix A: Error codes for silent installations.

## **Editing your silent installation file**

On the Linux operating system, the file that guides silent installations is named silentInstall.sample.

The file is a plain text file and can be edited with a standard text editor. The file is a plain text file and can be edited with a standard text editor. Each field or line has a value that the installer needs in order to carry out the installation. The table below explains the fields available in the silent installation file.

| Field name                             | Description                                                                                                    |
|----------------------------------------|----------------------------------------------------------------------------------------------------|
| INSTALL_DIR=                           | Specifies the installation directory. Type the directory name after "=", ensuring it has valid characters for the operating system.                                                   |
|                                        | NOTE: You can't use multiple-byte characters (Chinese for example) and some single byte high-ASCII characters, e.g. ß, é, ä, in the installation path.                                |
| JAVA_DIR=                              | Specifies the JRE directory. Type the path where the public JRE is installed on the system e.g. /usr/local/bin/jre/jre1.X.X_XX.                                                       |
|                                        | If this value is blank or absent, the private JRE is installed.                                                                                                    |
| ACCEPT_EULA=yes                        | Yes signifies acceptance of the software license agreement. The installation will not proceed unless yes is specified here.                                                           |
| REGISTER_WITH_NMC=<br>yes   no         | Using yes or no, specify whether PowerChute should be registered with the Network Management Card (NMC) or not.                                                                       |
| MODE=<br>single   redundant   parallel | Use single, redundant, or parallel to specify the UPS configuration mode. For detailed information, see PowerChute Network Shutdown Operating Modes and supported UPS Configurations. |
| NETWORKCONFIG=<br>IPv4   IPv6          | Specify your Internet protocol with IPv4 or IPv6.                                                                                                    |
| IPV6NETWORKCONFIG= unicast   multicast | When you are using IPv6 only (you entered NETWORKCONFIG= IPv6 above) you must specify the communication mechanism here. See also UNICAST_ADDRESS= and MULTICAST_ADDRESS=.             |
|                                        | For detailed information, see "The Communications Process of PowerChute Network Shutdown" here.                                                                                       |
| IP 1=                                  | On each line, specify the IP address of each NMC that will be                                                                                                    |
| IP_2=                                  | communicating with this PowerChute installation.                                                                                                    |
| <br>IP_3=                              | You can comment out unneeded entries by putting the # character at                                                                                                    |
| IP_4=                                  | the beginning of the line (see examples 8 and 9).                                                                                                    |
| <br>IP_5=                              |                                                                                                    |
| <br>IP_6=                              |                                                                                                    |
| IP_7=                                  |                                                                                                    |
| <br>  # IP_8=                          |                                                                                                    |
| # IP_9=                                |                                                                                                    |

| Field name                                 | Description                                                                                                    |
|--------------------------------------------|----------------------------------------------------------------------------------------------------|
| IP_1_Outlet= IP_2_Outlet=                  | This applies only to UPS devices with outlet groups (for example, Smart-UPS SMX and SMT devices). Specify the outlet group that supplies power to the PowerChute installation.                                                                                                    |
| IP_3_Outlet= IP_4_Outlet= IP_5_Outlet=     | On a UPS that has only Switched Outlet Groups, "IP_1_Outlet" must be set to "1". If you enter "0", PowerChute may not correctly identify Outlet events associated with the first Outlet group.                                                                                       |
| IP_6_Outlet= IP_7_Outlet= # IP_8_Outlet=   | On a UPS that has both a Main Outlet Group (not switched) and Switched Outlet Groups, "IP_1_Outlet" must be set to "0".                                                                                                    |
| # IP_9_Outlet=                             | You can comment out entries not needed by putting the # character at the beginning of the line (see examples 8 and 9).                                                                                                    |
| PORT=                                      | This is the NMC web port: 80 for HTTP; 443 for HTTPS.                                                                                                    |
| PROTOCOL=<br>HTTP   HTTPS                  | Use HTTP or HTTPS to specify which protocol you are using.                                                                                                    |
| CERTIFICATE_FOLDER                         | Enter the path to a folder containing certificate files. These files will be loaded and added to the PowerChute-keystore prior to any attempt to connect to the configured NMC(s). Files in this specified location must have a .der, .p7b, .p7c, .crt,.cer and .pem file extension. |
| USERNAME= PASSWORD= AUTHENTICATION_PHRASE= | Enter the user name, password, and authentication phrase to validate PowerChute communication with the NMC. The acceptable characters for username and password are:                                                                                                    |
|                                            | • the alphabet in both lowercase and uppercase (a to z and A to Z)                                                                                                    |
|                                            | • numbers from 0 to 9                                                                                                    |
|                                            | • these characters: _!\"#\$%&'()*+,/:;<=>?@^`{ }[]~                                                                                                    |
|                                            | The password requires:                                                                                                    |
|                                            | Minimum 8 and maximum 128 characters in length     One upper and lewer assa letter                                                                                                    |
|                                            | One upper and lower case letter     One number and special character                                                                                                    |
|                                            | The username cannot be part of the password.                                                                                                    |
|                                            | Passwords with leading and trailing white spaces are removed.                                                                                                    |
|                                            | Passwords containing a white space are kept.                                                                                                    |
|                                            | The username must be between 1–10 characters. The authentication phrase must be 15–32 ASCII characters.                                                                                                    |
| LOCAL_IP_ADDRESS=                          | This information applies to a PowerChute server with multiple network cards. Use it to specify the IP address of the card that will communicate with PowerChute.                                                                                                    |
| UNICAST_ADDRESS=                           | When you have specified IPv6 in NETWORKCONFIG= IPv4   IPv6 and unicast in IPv6NETWORKCONFIG= unicast   multicast, you must specify your unicast host address here.                                                                                                    |
| MULTICAST_ADDRESS=                         | When you have specified IPv6 in NETWORKCONFIG= IPv4   IPv6 and multicast in IPV6NETWORKCONFIG= unicast   multicast, the Network Management card will send UDP packets to the multicast address you specify here.                                                                     |
| SNMPv1                                     |                                                                                                    |
| ENABLE_SNMPV1_ACCESS = True   False        | Specify true to enable SNMPv1 access and false to disable SNMPv1 access.                                                                                                    |
| NAME _COMMUNITY_N =                        | Enter the community name, up to 15 ASCII characters.                                                                                                    |
| NMS_COMMUNITY_N=                           | Enter the IP address of the Network Management System.                                                                                                    |

| Field name                                                                            | Description                                                                                                    |
|---------------------------------------------------------------------------------------|----------------------------------------------------------------------------------------------------|
| ACCESS_TYPE_COMMUNITY_N = READONLY   READWRITE   DISABLED                             | Specify the Access type of the SNMP community string:  • DISABLED: No SNMP GET or SET requests are permitted.  • READONLY: Only SNMP GET requests are permitted.  • READWRITE: SNMP GET and SET requests are permitted.                       |
| SNMP_PORT =                                                                           | Specify the SNMP Port. 161 is the default.                                                                                                    |
| NOTE: N indicates an integer (0-N)                                                    |                                                                                                    |
|                                                                                       | SNMPv3                                                                                                    |
| ENABLE_SNMPV3_ACCESS = True   False                                                   | Specify True to enable SNMPv3 access and false to disable SNMPv3 access.                                                                                                    |
| USERNAME_PROFILE_N =                                                                  | Specify the user name of the SNMPv3 user profile, up to 32 ASCII characters.                                                                                                    |
| AUTH_PASSPHRASE_PROFILE_N =                                                           | Enter the Authentication passphrase of 8-32 ASCII characters.                                                                                                    |
| PRIV_PASSPHRASE_PROFILE_N =                                                           | Enter the Privacy passphrase of 8-32 ASCII characters.                                                                                                    |
| AUTH_PROTOCOL_PROFILE_N = MD5<br>  SHA1   SHA256   SHA512   NONE                      | Specify the Authentication protocol of the SNMPv3 user profile.                                                                                                    |
| PRIV_PROTOCOL_PROFILE_N = AES128   AES192   AES192EX   AES256EX   AES256   DES   NONE | Specify the Privacy protocol of the SNMPv3 user profile.  See the "SNMP Troubleshooting" topic of the PowerChute Network Shutdown User Guide available on www.apc.com for more information on JRE requirements for AES-192/Ex and AES-256/Ex. |
| ACCESS_TYPE_PROFILE_N = READONLY   READWRITE   DISABLED                               | Specify the Access type of the SNMPv3 user profile:  • DISABLED: No SNMP GET or SET requests are permitted.  • READONLY: Only SNMP GET requests are permitted.  • READWRITE: SNMP GET and SET requests are permitted.                         |
| SNMP_PORT=                                                                            | Specify the SNMP discovery Port. 161 is the default.                                                                                                    |
| NOTE: N indicates an integer (0-N)                                                    |                                                                                                    |
|                                                                                       | SNMP Traps                                                                                                    |
| UPSCriticalEvents_Enabled = True   False                                              | Specify True to enable SNMP Traps for UPS Critical Events.                                                                                                    |
| UPSCriticalEvents_SendClearingTrap = True   False                                     | Enter True to send a Trap once a UPS Critical Event has cleared.                                                                                                    |
| UPSCriticalEvents_Delay =                                                             | Specify the length of time in seconds that the UPS Critical Event must persist before a trap is sent.                                                                                                    |
| UPSCriticalEvents_RepeatInterval =                                                    | Specify the time interval in seconds that the trap is re-sent.                                                                                                    |
| UPSCriticalEvents_RepeatUntilCleared = True   False                                   | Specify True if you want the trap to be sent at the repeat interval until the UPS Critical Event is cleared.                                                                                                    |
| UPSCriticalEvents_RepeatTimes =                                                       | Specify the number of times the trap is sent when the UPS Critical Event occurs.                                                                                                    |
| LostCommsEvents_Enabled = True   False                                                | Specify True to enable SNMP Traps for Lost Communication Events.                                                                                                    |
| LostCommsEvents_SendClearingTrap = True   False                                       | Enter True to send a Trap once a Lost Communication Event has cleared.                                                                                                    |

| Field name                                        | Description                                                                                                    |
|---------------------------------------------------|----------------------------------------------------------------------------------------------------|
| LostCommsEvents_Delay =                           | Specify the length of time in seconds that the Lost Communication<br>Event must persist before a trap is sent.     |
| LostCommsEvents_RepeatInterval =                  | Specify the time interval in seconds that the trap is re-sent.                                                     |
| LostCommsEvents_RepeatUntilCleared = True   False | Specify True if you want the trap to be sent at the repeat interval until the Lost Communication Event is cleared. |
| LostCommsEvents_RepeatTimes =                     | Specify the number of times the trap is sent when the Lost Communication Event occurs.                             |
| Enabled_TrapReceiver_N = True   False             | Enter True to enable the Trap Receiver.                                                                            |
| NMS_TrapReceiver_N =                              | Enter the IP address of the Network Management System that will receive traps.                                     |
| Port_TrapReceiver_N =                             | Enter the port number of the Trap Receiver.                                                                        |
| Type_TrapReceiver_N = v1   v3                     | Enter the version of SNMP used to send the traps.                                                                  |
| ProfileName_TrapReceiver_N =                      | Enter the User Name of the SNMPv3 User Profile used to send the traps.                                             |
| NOTE: N indicates an integer (0-N)                |                                                                                                    |

# Installation Guide PowerChute Network Shutdown

Hyper-V/SCVMM

## Installing PowerChute Network Shutdown

#### See these sections:

- PowerChute Hyper-V Installation
- Installing on Windows Hyper-V/SCVMM
- PowerChute SCVMM Installation
- Hyper-V and SCVMM Configuration
- Upgrading the Software
- Uninstalling on Hyper-V and SCVMM
- · Silently Installing the Software

## Using PowerChute in the Hyper-V environment

The Hyper-V server can be part of a Windows failover cluster or a standalone host. If it is part of a cluster, then PowerChute can perform a migration of the virtual machines to any available Hyper-V hosts in the same cluster during a shutdown.

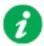

Security software such as Cylance can block the execution of PowerShell scripts required for Hyper-V/SCVMM. An exclusion must be added to allow these scripts in order for PowerChute to function correctly.

#### **Remote Server Administration Tools**

The Remote Server Administration Tools must be installed for Hyper-V and Failover Clustering. The PowerChute PowerShell scripts will not work correctly (for either VM migration or VM shutdown) if these are not installed.

#### To verify:

- 1. Launch PowerShell.
- 2. Run the command Get-Module -ListAvailable.
- 3. Check that Hyper-V and FailoverClusters are shown:

```
PS C:\Users\administrator.SCUMMGAL> Get-Nodule -ListAvailable
        Directory: C:\Windows\system32\WindowsPowerShell\v1.@\Modules
ModuleType Version
                                          Name
                                                                                                                ExportedComnands
                                                                                                                (Get-AppLockerFile.
(Add AppxPackage, .
(Get-BpaModel, Get.
(Add-BitsFile. Com.
(Add-BCDataCacheEx.
Manifest
                                          Applacker
                                          Appx
BestFractices
BitsTransfer
BranchCache
 Manifest
  anifest
                                                                                                                 (Got-CimAssociated.
(Get-CauPluyin, Re.
                                          CimCmdleta
                                          ClusterAvareUpdating
DirectAccessClientComponents
                                                                                                                CBet-Gauringin, Re.
CDisable-DAManualE.
CAdd-AppxProvision.
CResolve-DnsName, .
CAdd-ClustorChocky.
CBackup-GPO, Block.
CAdd-UMDvdDrive, A.
                                          Disn
DosClient
FailoverClusters
GroupPolicy
                                          Нурей−О
```

## Installing on Windows Hyper-V/SCVMM

Follow these steps below.

1. Download the PowerChute installation executable file, **Setup-x64.exe**, from the APC website. You must have administrator rights to run the installer.

Extract the file, and double-click on the file.

2. A warning dialog, below, displays if you downloaded the exe from the web: click the **Run** button.

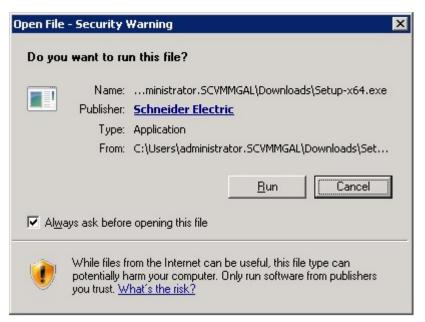

3. At the welcome dialog, click on **Next** to continue.

At the License Agreement dialog, if you agree with the terms, click **I Agree** to continue. Enter an installation folder location or accept the default.

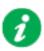

Do not copy unsigned DLLS, .jar files, executable files, or any files from an untrusted source to the PowerChute installation folder.

4. Enter the username and password to be used to access the PowerChute user interface (UI). Ensure your password meets the requirements below and enter your password again in the **Confirm** field. **NOTE:** This is to secure the PowerChute Setup wizard from unauthorized access after PowerChute is installed.

The password requires:

- Minimum 8 and maximum 128 characters in length
- · One upper and lower case letter
- One number and special character
- The username cannot be part of the password.
- · Passwords with leading and trailing white spaces are removed.
- · Passwords containing a white space are kept.

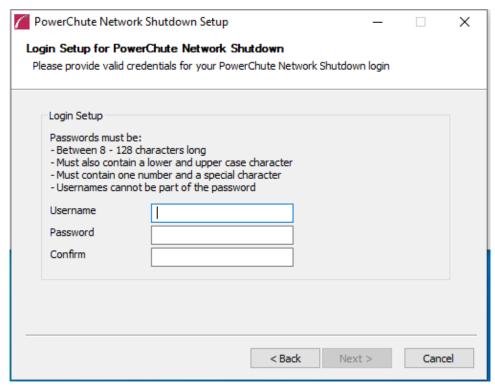

- 5. PowerChute includes a private Java Runtime Environment (JRE) that is bundled with the software. In this step, PowerChute installs this bundled JRE on your operating system.
- 6. At the dialog below, choose **Enable Hyper-V Support** and your installation proceeds. **NOTE**: A license is required for Hyper-V support.

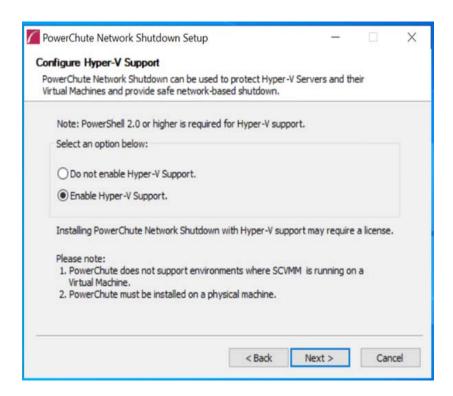

A dialog will appear to note the following:

- a. PowerChute does not support environments where SCVMM is running on a Virtual Machine within the cluster.
- b. PowerChute must be installed on a physical machine.

Click **OK** to proceed.

6. When your Windows Firewall is enabled, you can allow the PowerChute installation to configure the firewall automatically by choosing **Yes** when prompted:

PowerChute Network Shutdown ports must be opened in the Windows Firewall to enable communication with the Network Management Card(s). Would you like this configuration to be performed automatically?

See Firewall for more information.

After installation, it is necessary to configure PowerChute in order to protect your system.

If you installed on Hyper-V server, you have to go to another machine in order to configure this installation of PowerChute. In the graphic below, **Hyper-V machine** at step 2 represents the machine name or the IP address of your Hyper-V machine.

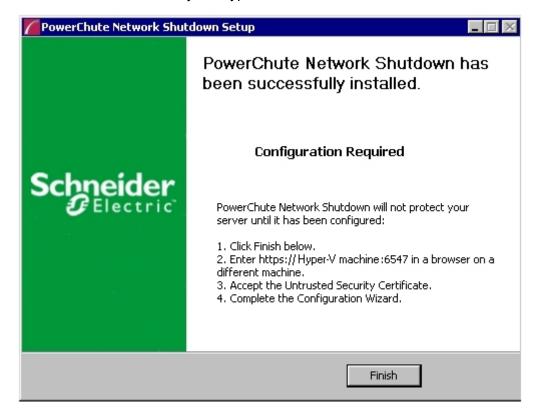

On a standard Windows machine when you have enabled Hyper-V in this installation process, the PowerChute Setup wizard opens automatically after you click the **Finish** button.

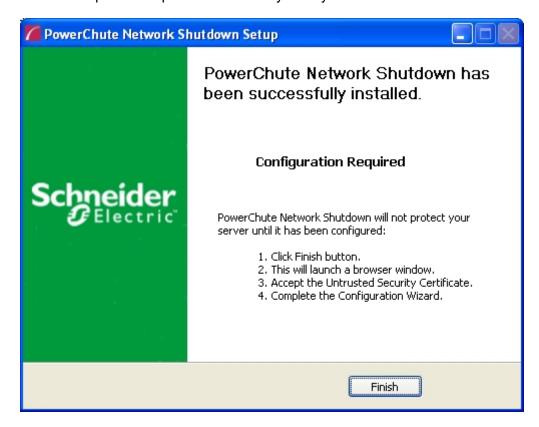

## PowerChute SCVMM Installation

PowerChute can protect Hyper-V hosts that are managed by System Center Virtual Machine Manager (SCVMM). SCVMM should be configured on a physical machine. SCVMM configured on a virtual machine is not supported by PowerChute.

PowerChute can be installed on the same server as SCVMM, or on a remote server.

If PowerChute is installed on a remote server:

- It is necessary to also install the SCVMM console on that server to provide the PowerShell modules used by PowerChute.
- It is necessary to add the machine account on which PowerChute is installed to the Administrator User Role in SCVMM settings.
- It is necessary to use a remote shut down command to shut down the SCVMM machine. The remote shut down command is not part of PowerChute.

# To add the machine account on which PowerChute is installed to the Administrator User Role in SCVMM:

- 1. In SCVMM Console, Click Settings.
- Expand Security and select User Roles.
- 3. Right click on the Administrator role in the right hand pane and select **Properties**.
- 4. In the Administrator Properties dialog click Members.
- 5. Click the Add button and enter the machine name on which PowerChute is installed.
- Click OK twice.
- 7. The PowerChute machine account should be listed under Role Members.

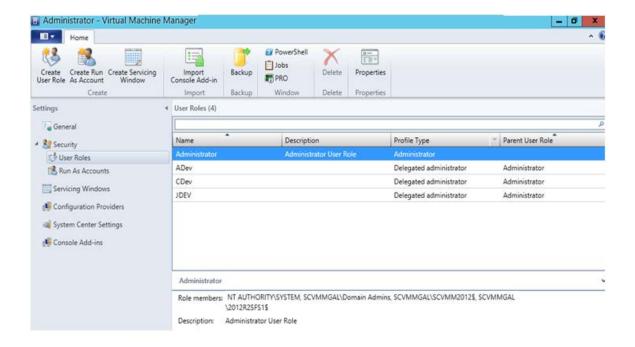

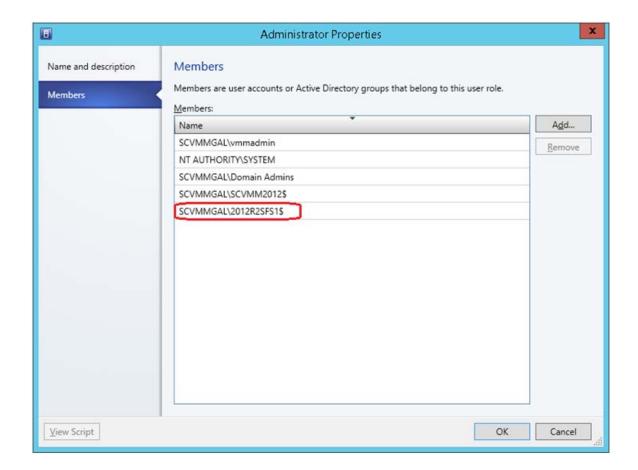

# **Hyper-V and SCVMM Configuration**

PowerShell scripts are used to perform Live Migration of VMs and Graceful VM shutdown for Hyper-V and Maintenance Mode/Host Shutdown in SCVMM. By default, Windows prevents the execution of PowerShell scripts. The PowerChute installation program will automatically detect if PowerShell script execution is enabled and provide an option to enable it if it is not. To verify that the Execution Policy has been changed, open a new command prompt window and

#### enter the command:

powershell Get-ExecutionPolicy

Verify that it has been set to remotesigned.

If it is not set to remotesigned, open a command prompt and type the following

powershell Set-ExecutionPolicy remotesigned

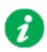

For more information on the Execution Policy settings, see Microsoft Technet.

# **Upgrading the Software**

If you have v4.3 or higher of PowerChute already installed on your target machine, the installation process asks you whether you want to perform an upgrade rather than a complete installation. Upgrading enables you to retain your existing configuration settings.

It is now required to run the PowerChute Setup wizard after upgrading to v5.1.

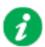

PowerChute v4.3+ is a 64-bit only application and cannot be installed on a 32-bit operating system. If you have a 32-bit operating system, you cannot upgrade to v4.3+.

Following the upgrade installation, to ensure that the PowerChute user interface enhancements are applied correctly, it is necessary to clear the browser history:

- In Internet Explorer select Tools > Safety > Delete browsing history
- In Chrome select Settings > Show advanced settings > Privacy > Clear browsing data
- In Firefox select Open Menu > History > Clear Recent History

# **Uninstalling on Hyper-V and SCVMM**

On Windows, use the **Uninstall** option under **PowerChute Network Shutdown** in the Windows Start menu.

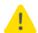

License will not be returned by an uninstallation. It should be returned before uninstalling, in which case, the same License can be used for another installation of Power Chute if the License has not expired.

On Windows Server Core, follow these steps.

- 1. Open a command prompt window.
- 2. Type C:\Program Files\APC\PowerChute\uninstall.exe and press Enter.

On Windows Server, PowerChute must be uninstalled using Add/Remove Programs.

- 1. Right-click the PowerChute Network Shutdown menu option in the **Start** menu.
- 2. Click Uninstall in the options menu that displays on the bottom of the screen.

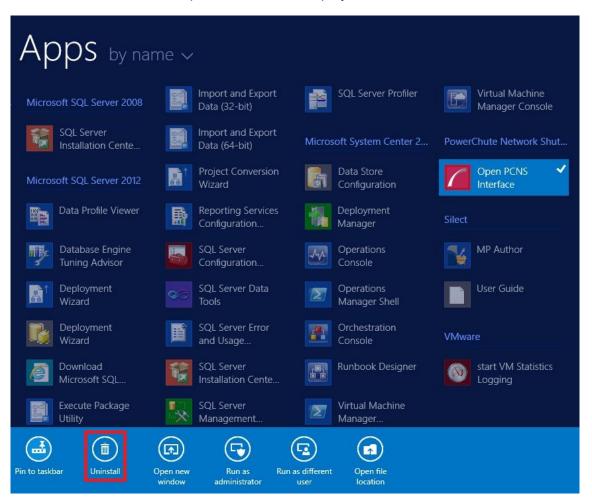

#### To uninstall in silent mode:

- 1. Open a command prompt.
- 2. Type "C:\Program Files\APC\PowerChute\uninstall.exe" /S and press return.

# Silently Installing the Software

Installing silently means the installation is unattended or non-interactive.

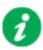

It is not possible to roll out your event configurations or shutdown settings using a silent installation. You can however, use pcnsconfig.ini to do this. See the section on INI files in the online help.

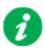

PowerChute only supports silent installation in Single, Redundant and Parallel UPS configurations.

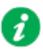

You cannot provide your PowerChute license details or activate your license during a silent install. After you have silently installed PowerChute, you must provide your license details in the Web UI or PowerChute configuration file.

See the **License** topic in the PowerChute User Guide for more information.

# Silent Install on Hyper-V

Perform the following steps:

Edit the silent installations file to set the required parameters; see Editing your silent installation file.

1. Type the following on one line at the Windows command line:

Setup.exe /S /F silentInstall.ini

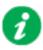

If a silent installation is unsuccessful, see Appendix A: Error codes for silent installations.

# **Editing your silent installation file**

On Hyper-V, the file that guides silent installations is named silentInstall.ini

The file is a plain text file and can be edited with a standard text editor. Each field or line has a value that the installer needs in order to carry out the installation. The table below explains the fields available in the silent installation file.

| Field name                                                | Description                                                                                                    |
|-----------------------------------------------------------|----------------------------------------------------------------------------------------------------|
| applicationDirectory=                                     | Specifies the installation folder. Type the folder name after "=", ensuring it has valid characters for the operating system.  Note: You can't use multiple-byte characters (Chinese for example) and some single byte high-ASCII characters, e.g. ß, é, ä, in the installation path. |
| ACCEPT_EULA=yes                                           | Yes signifies acceptance of the software license agreement. The installation will not proceed unless yes is specified here.                                                                                                    |
| *INSTALL_JAVA=<br>System   PCNS                           | The value System here signifies you want to use the public JRE for your PowerChute installation.  The value PCNS here signifies you want to use the private JRE.                                                                                                    |
| *The installation detects whether the JRE Requirements.   | meets the requirements, see Software/ Hardware                                                                                                    |
| REGISTER_WITH_NMC=<br>yes   no                            | Using yes or no, specify whether PowerChute should be registered with the Network Management Card (NMC) or not.                                                                                                    |
| MODE=<br>single   redundant   parallel                    | Use single, redundant, or parallel to specify the UPS configuration mode. For detailed information, see PowerChute Network Shutdown Operating Modes and supported UPS Configurations.                                                                                                 |
| NETWORKCONFIG=<br>IPv4   IPv6                             | Specify your Internet protocol with IPv4 or IPv6.                                                                                                    |
| IPV6NETWORKCONFIG= unicast   multicast                    | When you are using IPv6 only (you entered NETWORKCONFIG= IPv6 above) you must specify the communication mechanism here. See also UNICAST_ADDRESS= and MULTICAST_ADDRESS=. For detailed information, see "The Communications Process of PowerChute Network Shutdown" here.             |
| IP_1= IP_2= IP_3= IP_4= IP_5= IP_6= IP_7= # IP_8= # IP_9= | On each line, specify the IP address of each NMC that will be communicating with this PowerChute installation. You can comment out unneeded entries by putting the # character at the beginning of the line (see examples 8 and 9).                                                   |

| Field name                                       | Description                                                                                                    |
|--------------------------------------------------|----------------------------------------------------------------------------------------------------|
| IP_1_Outlet= IP_2_Outlet=                        | This applies only to UPS devices with outlet groups (for example, Smart-UPS SMX and SMT devices). Specify the outlet group that supplies power to the PowerChute installation.                                                                                                    |
| IP_3_Outlet= IP_4_Outlet= IP_5_Outlet=           | On a UPS that has only Switched Outlet Groups, "IP_1_Outlet" must be set to "1". If you enter "0", PowerChute may not correctly identify Outlet events associated with the first Outlet group.                                                                                       |
| IP_6_Outlet= IP_7_Outlet= #UD_8_Outlet=          | On a UPS that has both a Main Outlet Group (not switched) and Switched Outlet Groups, "IP_1_Outlet" must be set to "0".                                                                                                    |
| # IP_8_Outlet=<br># IP_9_Outlet=                 | You can comment out entries not needed by putting the # character at the beginning of the line (see examples 8 and 9).                                                                                                    |
| PORT=                                            | This is the NMC web port: 80 for HTTP; 443 for HTTPS.                                                                                                    |
| PROTOCOL=<br>HTTP   HTTPS                        | Use HTTP or HTTPS to specify which protocol you are using.                                                                                                    |
| CERTIFICATE_FOLDER                               | Enter the path to a folder containing certificate files. These files will be loaded and added to the PowerChute-keystore prior to any attempt to connect to the configured NMC(s). Files in this specified location must have a .der, .p7b, .p7c, .crt,.cer and .pem file extension. |
| USERNAME=<br>PASSWORD=<br>AUTHENTICATION_PHRASE= | Enter the user name, password, and authentication phrase to validate PowerChute communication with the NMC. The acceptable characters for username and password are:  • the alphabet in both lowercase and uppercase (a to z and A to Z)                                             |
|                                                  | • numbers from 0 to 9                                                                                                    |
|                                                  | • these characters: _!\"#\$%&'() *+,/:;<=>?@^`{ }[]~                                                                                                    |
|                                                  | The password requires:                                                                                                    |
|                                                  | Minimum 8 and maximum 128 characters in length                                                                                                    |
|                                                  | One upper and lower case letter                                                                                                    |
|                                                  | One number and special character                                                                                                    |
|                                                  | The username cannot be part of the password.                                                                                                    |
|                                                  | Passwords with leading and trailing white spaces are removed.                                                                                                    |
|                                                  | Passwords containing a white space are kept.                                                                                                    |
|                                                  | The username must be between 1–10 characters. The authentication phrase must be 15–32 ASCII characters.                                                                                                    |
| LOCAL_IP_ADDRESS=                                | This information applies to a PowerChute server with multiple network cards. Use it to specify the IP address of the card that will communicate with PowerChute.                                                                                                    |
| UNICAST_ADDRESS=                                 | When you have specified IPv6 in NETWORKCONFIG= IPv4   IPv6 and unicast in IPv6NETWORKCONFIG= unicast   multicast, you must specify your unicast host address here.                                                                                                    |
| MULTICAST_ADDRESS=                               | When you have specified IPv6 in NETWORKCONFIG= IPv4   IPv6 and multicast in IPv6NETWORKCONFIG= unicast   multicast, the Network Management card will send UDP packets to the multicast address you specify here.                                                                     |
| VIRTUALINSTALL=<br>VMware   Hyper-V              | Specify Hyper-V to enable the Hyper-V/SCVMM virtualization features.                                                                                                    |
| CONFIGURATION_MODE = Managed<br> Unmanaged       | Specify Managed for configurations managed by SCVMM. Specify Unmanaged for unmanaged Hyper-V configurations.                                                                                                    |
| SCVMMSERVER_ADDRESS=                             | Specify the IP Address or the host name or the FQDN (Fully Qualified Domain Name) of the SCVMM Server.                                                                                                    |

| Field name                                                                                  | Description                                                                                                    |
|---------------------------------------------------------------------------------------------|----------------------------------------------------------------------------------------------------|
|                                                                                             | SNMPv1                                                                                                    |
| ENABLE_SNMPV1_ACCESS = True   False                                                         | Specify true to enable SNMPv1 access and false to disable SNMPv1 access.                                                                                                    |
| NAME _COMMUNITY_N =                                                                         | Enter the community name, up to 15 ASCII characters.                                                                                                    |
| NMS_COMMUNITY_N=                                                                            | Enter the IP address of the Network Management System.                                                                                                    |
| ACCESS_TYPE_COMMUNITY_N = READONLY   READWRITE   DISABLED                                   | Specify the Access type of the SNMP community string:  • DISABLED: No SNMP GET or SET requests are permitted.  • READONLY: Only SNMP GET requests are permitted.  • READWRITE: SNMP GET and SET requests are permitted.                       |
| SNMP_PORT =                                                                                 | Specify the SNMP Port. 161 is the default.                                                                                                    |
| NOTE: N indicates an integer (0-N)                                                          |                                                                                                    |
|                                                                                             | SNMPv3                                                                                                    |
| ENABLE_SNMPV3_ACCESS = True   False                                                         | Specify True to enable SNMPv3 access and false to disable SNMPv3 access.                                                                                                    |
| USERNAME_PROFILE_N =                                                                        | Specify the user name of the SNMPv3 user profile, up to 32 ASCII characters.                                                                                                    |
| AUTH_PASSPHRASE_PROFILE_N =                                                                 | Enter the Authentication passphrase of 8-32 ASCII characters.                                                                                                    |
| PRIV_PASSPHRASE_PROFILE_N =                                                                 | Enter the Privacy passphrase of 8-32 ASCII characters.                                                                                                    |
| AUTH_PROTOCOL_PROFILE_N = MD5<br>  SHA1   SHA256   SHA512   NONE                            | Specify the Authentication protocol of the SNMPv3 user profile.                                                                                                    |
| PRIV_PROTOCOL_PROFILE_N =<br>AES128   AES192   AES192EX  <br>AES256EX   AES256   DES   NONE | Specify the Privacy protocol of the SNMPv3 user profile.  See the "SNMP Troubleshooting" topic of the PowerChute Network Shutdown User Guide available on www.apc.com for more information on JRE requirements for AES-192/Ex and AES-256/Ex. |
| ACCESS_TYPE_PROFILE_N = READONLY   READWRITE   DISABLED                                     | Specify the Access type of the SNMPv3 user profile:  • DISABLED: No SNMP GET or SET requests are permitted.  • READONLY: Only SNMP GET requests are permitted.  • READWRITE: SNMP GET and SET requests are permitted.                         |
| SNMP_PORT=                                                                                  | Specify the SNMP discovery Port. 161 is the default.                                                                                                    |
| NOTE: N indicates an integer (0-N)                                                          |                                                                                                    |
|                                                                                             | SNMP Traps                                                                                                    |
| UPSCriticalEvents_Enabled = True   False                                                    | Specify True to enable SNMP Traps for UPS Critical Events.                                                                                                    |
| UPSCriticalEvents_SendClearingTrap = True   False                                           | Enter True to send a Trap once a UPS Critical Event has cleared.                                                                                                    |
| UPSCriticalEvents_Delay =                                                                   | Specify the length of time in seconds that the UPS Critical Event must persist before a trap is sent.                                                                                                    |
| UPSCriticalEvents_RepeatInterval =                                                          | Specify the time interval in seconds that the trap is re-sent.                                                                                                    |
| UPSCriticalEvents_RepeatUntilCleared = True   False                                         | Specify True if you want the trap to be sent at the repeat interval until the UPS Critical Event is cleared.                                                                                                    |

| Field name                                        | Description                                                                                                    |
|---------------------------------------------------|----------------------------------------------------------------------------------------------------|
| UPSCriticalEvents_RepeatTimes =                   | Specify the number of times the trap is sent when the UPS Critical Event occurs.                                   |
| LostCommsEvents_Enabled = True   False            | Specify True to enable SNMP Traps for Lost Communication Events.                                                   |
| LostCommsEvents_SendClearingTrap = True   False   | Enter True to send a Trap once a Lost Communication Event has cleared.                                             |
| LostCommsEvents_Delay =                           | Specify the length of time in seconds that the Lost Communication<br>Event must persist before a trap is sent.     |
| LostCommsEvents_RepeatInterval =                  | Specify the time interval in seconds that the trap is re-sent.                                                     |
| LostCommsEvents_RepeatUntilCleared = True   False | Specify True if you want the trap to be sent at the repeat interval until the Lost Communication Event is cleared. |
| LostCommsEvents_RepeatTimes =                     | Specify the number of times the trap is sent when the Lost Communication Event occurs.                             |
| Enabled_TrapReceiver_N = True   False             | Enter True to enable the Trap Receiver.                                                                            |
| NMS_TrapReceiver_N =                              | Enter the IP address of the Network Management System that will receive traps.                                     |
| Port_TrapReceiver_N =                             | Enter the port number of the Trap Receiver.                                                                        |
| Type_TrapReceiver_N = v1   v3                     | Enter the version of SNMP used to send the traps.                                                                  |
| ProfileName_TrapReceiver_N =                      | Enter the User Name of the SNMPv3 User Profile used to send the traps.                                             |
| NOTE: N indicates an integer (0-N)                |                                                                                                    |

# Installation Guide

PowerChute Network Shutdown

**VMware** 

# Installing PowerChute Network Shutdown with VMware Support

You have two different ways of deploying or installing PowerChute in order to monitor VMware hosts:

- Installing on Windows to Monitor VMware Hosts
- Deploying the PowerChute Virtual Appliance

See also Hyperconverged Infrastructure Support, Upgrading the Software, Silently Installing the Software, Uninstalling.

## **Recommendations on Deploying/Installing PowerChute**

We recommend the following in a **VMware environment**:

| VMware Setup                                                                                                    | Recommended Deployment/ Installation of PowerChute                                                      |
|----------------------------------------------------------------------------------------------------|----------------------------------------------------------------------------------------------------|
| VMware Hosts in multiple clusters                                                                                                    | PowerChute installed on physical Windows machine or Deploy one PowerChute virtual appliance per cluster |
| Single VMware host that is not managed by vCenter Server                                                                             | PowerChute virtual appliance                                                                            |
| VMware hosts in one cluster for Single, Redundant or Parallel UPS configurations                                                     | PowerChute virtual appliance or PowerChute installed on a physical Windows machine                      |
| VMware hosts managed by vCenter Server which is running on a physical machine                                                        | PowerChute installed on a same physical machine as vCenter Server                                       |
| Using vCenter Server running on a VM or vCenter Server Virtual Appliance (VCSA) for Single, Redundant or Parallel UPS configurations | PowerChute virtual appliance or<br>PowerChute installed on a physical Windows machine                   |
| Advanced UPS configuration, see graphic below. See application notes for background information.                                     | PowerChute virtual appliance or PowerChute installed on a physical Windows machine                      |

PowerChute Network Shutdown: Installation Guide

## We recommend the following in a **vSAN environment**:

| VMware Setup                                                                                                    | Recommended Deployment/ Installation of PowerChute                                                                                                    |
|----------------------------------------------------------------------------------------------------|----------------------------------------------------------------------------------------------------|
| VMware Hosts in multiple clusters                                                                                                    | PowerChute installed on a physical Windows machine or PowerChute installed on a Host outside of the cluster or PowerChute virtual appliance *              |
| VMware hosts in one cluster for Single, Redundant or Parallel UPS configurations                                                     | PowerChute installed on a physical Windows machine or PowerChute installed on a Host outside of the cluster or PowerChute virtual appliance *              |
| VMware hosts managed by vCenter Server which is running on a physical machine                                                        | PowerChute installed on same physical machine as vCenter Server or PowerChute installed on a Host outside of the cluster or PowerChute virtual appliance * |
| Using vCenter Server running on a VM or vCenter Server Virtual Appliance (VCSA) for Single, Redundant or Parallel UPS configurations | PowerChute installed on a physical Windows machine or PowerChute installed on a Host outside of the cluster or PowerChute virtual appliance *              |
| Advanced UPS configuration, see graphic below. See application notes for background information.                                     | PowerChute installed on a physical Windows machine or PowerChute installed on a Host outside of the cluster                                                |
| vSAN Stretched Cluster                                                                                                    | PowerChute virtual appliance deployed on Host outside the cluster that is running the Witness Appliance or PowerChute installed on a physical machine      |

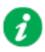

\* If the PowerChute virtual appliance is deployed to a vSAN host, the **Skip Maintenance Mode** checkbox in the PowerChute UI must be selected.

## We recommend the following in a **Nutanix environment**:

| VMware Setup                                                                                                    | Recommended Deployment/ Installation of PowerChute              |
|----------------------------------------------------------------------------------------------------|-----------------------------------------------------------------|
| VMware hosts in one cluster for Single, Redundant or Parallel UPS configurations                                                     | PowerChute installed on a physical Windows machine              |
| VMware hosts managed by vCenter Server which is running on a physical machine                                                        | PowerChute installed on same physical machine as vCenter Server |
| Using vCenter Server running on a VM or vCenter Server Virtual Appliance (VCSA) for Single, Redundant or Parallel UPS configurations | PowerChute installed on a physical Windows machine              |
| Advanced UPS configuration, see graphic below.<br>See application notes for background information.                                  | PowerChute installed on a physical Windows machine              |

## We recommend the following in an HPE SimpliVity environment:

| VMware Setup                                                                                                    | Recommended Deployment/ Installation of PowerChute                                                                                                   |
|----------------------------------------------------------------------------------------------------|----------------------------------------------------------------------------------------------------|
| VMware Hosts in multiple clusters                                                                                                    | PowerChute installed on a physical Windows machine or PowerChute virtual appliance with one instance of PowerChute per cluster                       |
| VMware hosts in one cluster for Single, Redundant or Parallel UPS configurations                                                     | PowerChute installed on a physical Windows machine or PowerChute virtual appliance deployed on local datastore on a node in the cluster              |
| VMware hosts managed by vCenter Server which is running on a physical machine                                                        | PowerChute installed on same physical machine as vCenter Server or PowerChute virtual appliance deployed on local datastore on a node in the cluster |
| Using vCenter Server running on a VM or vCenter Server Virtual Appliance (VCSA) for Single, Redundant or Parallel UPS configurations | PowerChute installed on a physical Windows machine or PowerChute virtual appliance deployed on local datastore on a node in the cluster              |
| Advanced UPS configuration, see graphic below.<br>See application notes for background information.                                  | PowerChute installed on a physical Windows machine with HPE SimpliVity Arbiter or PowerChute virtual appliance deployed on local datastore           |

#### We recommend the following in a HyperFlex environment:

| VMware Setup                                                                                                    | Recommended Deployment/ Installation of PowerChute                                                                                        |
|----------------------------------------------------------------------------------------------------|----------------------------------------------------------------------------------------------------|
| VMware Hosts in multiple clusters                                                                                                    | PowerChute installed on a physical Windows machine or PowerChute virtual appliance with one instance of PowerChute per cluster            |
| VMware hosts in one cluster for Single, Redundant or Parallel UPS configurations                                                     | PowerChute installed on a physical Windows machine or PowerChute virtual appliance deployed on local datastore on a node in the cluster * |
| VMware hosts managed by vCenter Server which is running on a physical machine                                                        | PowerChute installed on a physical Windows machine or PowerChute virtual appliance deployed on local datastore on a node in the cluster * |
| Using vCenter Server running on a VM or vCenter Server Virtual Appliance (VCSA) for Single, Redundant or Parallel UPS configurations | PowerChute installed on a physical Windows machine or PowerChute virtual appliance deployed on local datastore on a node in the cluster * |
| Advanced UPS configuration, see graphic below.<br>See application notes for background information.                                  | PowerChute installed on a physical Windows machine                                                                                        |

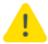

\* If the PowerChute virtual appliance is deployed to local datastore, the virtual appliance must be powered off before attempting to upgrade the HyperFlex Cluster. If the appliance is not powered off, the upgrade will be blocked while waiting for the host to enter maintenance mode.

#### We recommend the following in a **Dell VxRail environment**:

| VMware Setup                                                                                                    | Recommended Deployment/ Installation of PowerChute                                                      |
|----------------------------------------------------------------------------------------------------|----------------------------------------------------------------------------------------------------|
| VMware Hosts in multiple clusters                                                                                          | PowerChute virtual appliance *                                                                          |
| VMware hosts in one cluster for Single or Redundant UPS configurations                                                     | PowerChute virtual appliance *                                                                          |
| VMware hosts managed by vCenter Server which is running on a physical machine                                              | PowerChute virtual appliance *                                                                          |
| Using vCenter Server running on a VM or vCenter Server Virtual Appliance (VCSA) for Single or Redundant UPS configurations | PowerChute virtual appliance *                                                                          |
| Dell VxRail Stretched Cluster                                                                                              | PowerChute virtual appliance deployed on Host outside the cluster that is running the Witness Appliance |

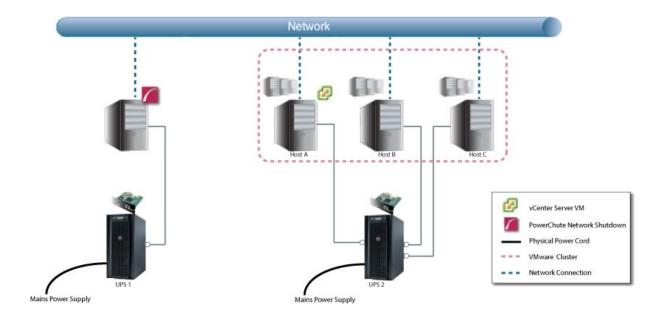

# **Installing on Windows to Monitor VMware Hosts**

PowerChute Network Shutdown can be installed on a physical Windows machine in order to remotely monitor VMware hosts. Follow these steps below.

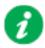

These steps are also applicable for installing PowerChute in a vSAN or Dell VxRail environment.

1. Download the PowerChute installation executable file, **Setup-x64.exe**, from the APC website. You must have administrator rights to run the installer.

Extract the file, and double-click on the file.

2. A warning dialog, below, displays if you downloaded the exe from the web: click the **Run** button.

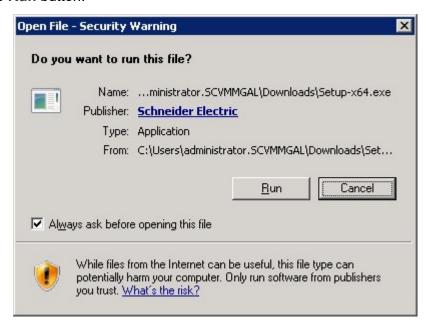

- 3. At the welcome dialog, click on **Next** to continue.
  - At the License Agreement dialog, if you agree with the terms, click I Agree to continue.
- 4. PowerChute includes a private Java Runtime Environment (JRE) that is bundled with the software. In this step, PowerChute installs this bundled JRE on your operating system.

Choose Enable VMware Support at the dialog below. NOTE: A license is required for VMware support.

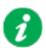

On a physical Windows machine with Hyper-V enabled or SCVMM console/ server installed, PowerChute cannot monitor VMware hosts, and the configure VMware Support option screen is not shown.

Please install PowerChute on a physical Windows machine that does not have Hyper-V enabled or SCVMM server/console installed.

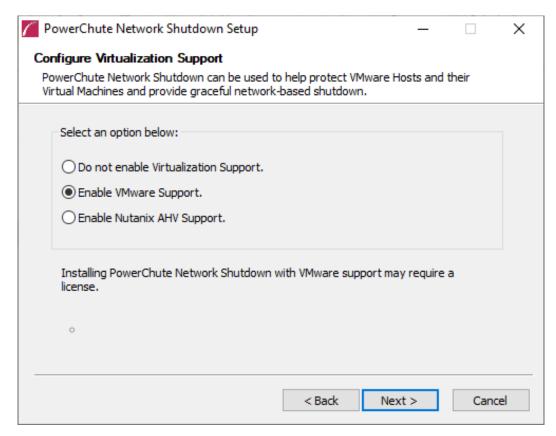

6. Enter an installation folder location or accept the default and your installation proceeds.

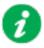

Do not copy unsigned DLLS, .jar files, executable files, or any files from an untrusted source to the PowerChute installation folder.

7. Enter the username and password to be used to access the PowerChute user interface (UI). Ensure your password meets the requirements below and enter your password again in the **Confirm** field. **NOTE:** This is to secure the PowerChute Setup wizard from unauthorized access after PowerChute is installed.

The password requires:

- · Minimum 8 and maximum 128 characters in length
- One upper and lower case letter
- · One number and special character
- The username cannot be part of the password.
- · Passwords with leading and trailing white spaces are removed.
- Passwords containing a white space are kept.

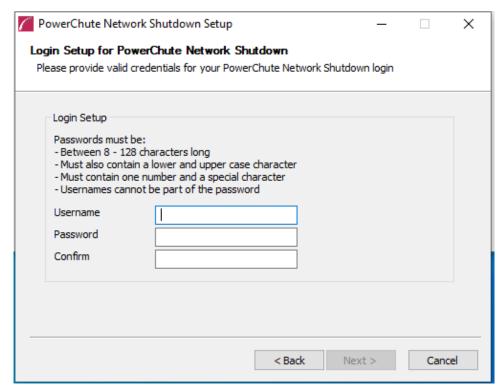

8. When your Windows Firewall is enabled, you can allow the PowerChute installation to configure the firewall automatically by choosing **Yes** when prompted:

PowerChute Network Shutdown ports must be opened in the Windows Firewall to enable communication with the Network Management Card(s). Would you like this configuration to be performed automatically?

See Firewall for more information.

After installation, it is necessary to configure PowerChute in order to protect your system. The PowerChute Setup wizard opens automatically after you click the **Finish** button.

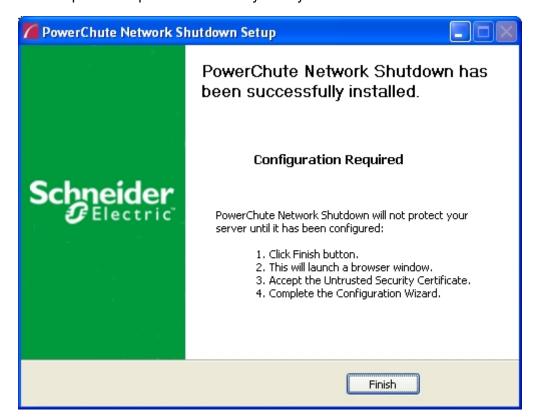

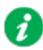

In the **vCenter Server Details** screen in the PowerChute Setup wizard, the username specified to connect to ESXi hosts must be in lowercase.

# **Deploying the PowerChute Virtual Appliance**

The PowerChute Virtual Appliance is a virtual machine image with AlmaLinux OS 9.3 (Shamrock Pampas Cat) running PowerChute Network Shutdown v5.1 pre-installed.

### To deploy the virtual appliance using the vSphere Web client:

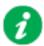

The screens shown below (vSphere Web Client v7.0 Update 1) may differ from the version of vSphere you are using. Consult the vSphere documentation for more information.

- 1. Download the PowerChute virtual appliance file from the APC website.
- 2. Log into the vSphere Web Client.
- 3. Right-click any inventory object, such as a data center, cluster, or host, and click **Deploy OVF Template**.
- 4. In the **Select OVF Template** page, click the **Local File** radio button, click **Browse**, and select the virtual appliance downloaded in Step 1. Click Next.

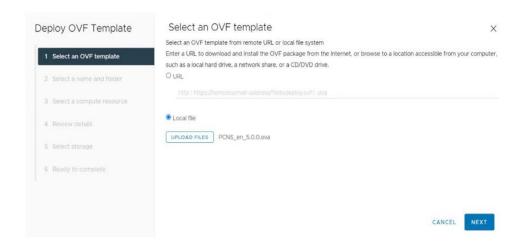

Insert a name into the Virtual machine name field and select a deployment location. Click Next.

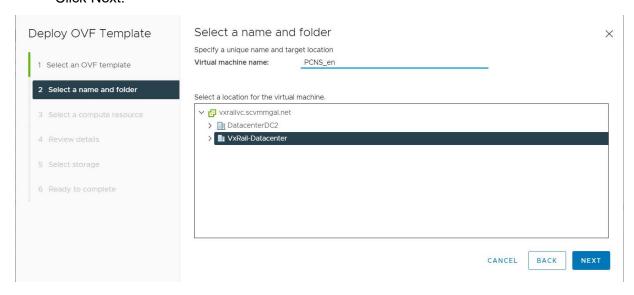

- Review your deployment options and click Next.
- 7. Select a resource where to run the virtual appliance, and click Next.

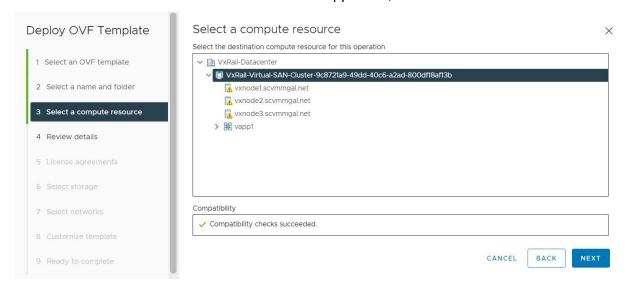

- 8. When the End User License Agreement (EULA) is displayed, click I accept all license agreements and then Next.
- 9. Select a configured datastore on your system that has sufficient disk space to deploy the virtual appliance, and click Next.

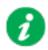

#### **NOTES for Dell VxRail:**

- For a standard cluster configuration, the virtual appliance must be deployed on the shared VxRail datastore.
- For a stretched cluster configuration, the virtual appliance must be deployed on the Management host's local storage.

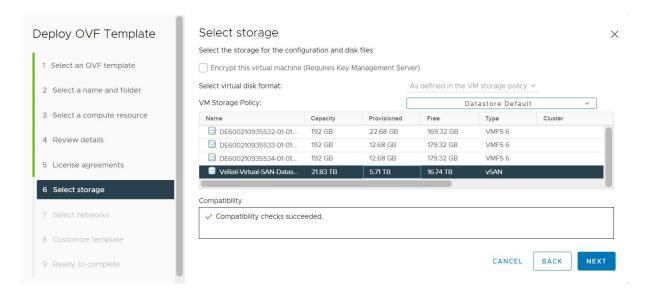

10. In the **Select networks** page, select a source network and map it to a destination network. Click Next.

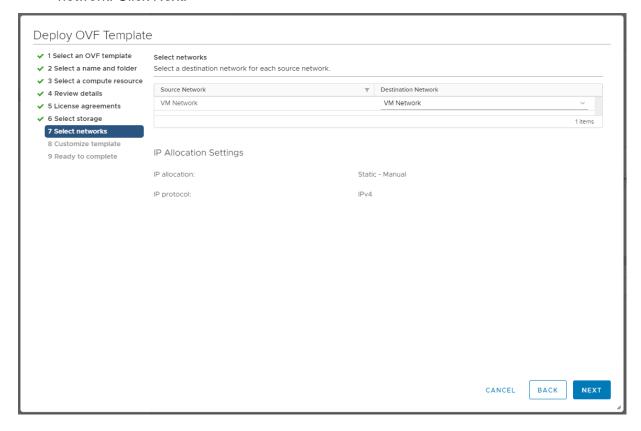

- 11. In the **Customize template** page, you can specify certain settings for the virtual appliance before deployment:
  - DNS: The DNS server hostnames or IP addresses, separated by commas.
  - · Gateway: The gateway IP address.
  - IP: The virtual appliance's static IP address.
  - Netmask: The virtual appliance's netmask, for example: 255.255.255.0
  - Hostname: The virtual appliance's hostname.
  - Root Password: The password for the root user.

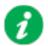

Configuring the root password before deployment may expose the virtual appliance to VMware vulnerabilities.

IMPORTANT: Before configuration and deployment of the PowerChute virtual appliance, review VMware Security Advisory 0013.1 3c and 3d and update vSphere and vCenter accordingly.

If you are using an affected vCenter/vSphere version, it is recommended to change the root password **after** the virtual appliance has deployed - see Step 15.

- **SSH enabled:** Select this checkbox to enable SSH on the virtual appliance. **NOTE:** Ensure that SSH access to the appliance is disabled, unless it is needed to gather log files or for the purposes of scripting the deployment of the appliance.
- **Time Zone:** The time zone of the virtual appliance. This value must be in IANA tz database format, e.g. "Europe/Dublin".
- PowerChute Username: The PowerChute username.
- PowerChute Password: The PowerChute password.

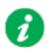

**NOTE:** Setting the PowerChute Web UI username and password via the OVF Deployment Wizard is mandatory. This prevents an unauthorized user from accessing the PowerChute Configuration Wizard without entering valid credentials.

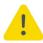

The OVF Deployment Wizard only validates the length of the PowerChute Web UI username and password. Ensure that the provided password also meets the password requirements **before** deploying the virtual appliance:

- Minimum 8 and maximum 128 characters in length
- One upper and lower case letter
- One number and special character
- The username cannot be part of the password.

If invalid credentials are provided pre-deployment, an error message is displayed in the virtual appliance **Console** stating that PowerChute services are disabled due to invalid credentials. To resolve this issue, follow the steps outlined in the **General Troubleshooting** topic in the User Guide.

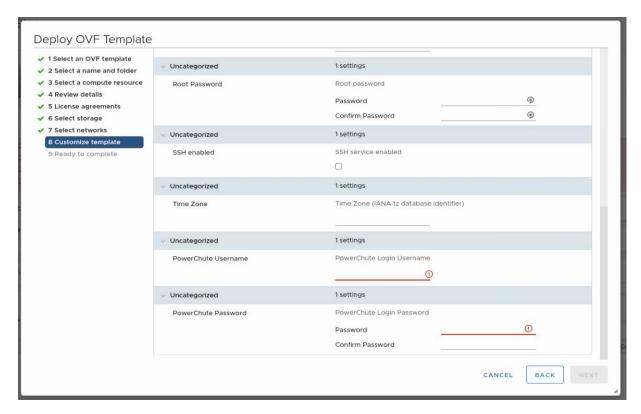

12. The options you have chosen are displayed, verify them and click Finish to commence the installation. The time taken to deploy the virtual appliance depends on your network speed.

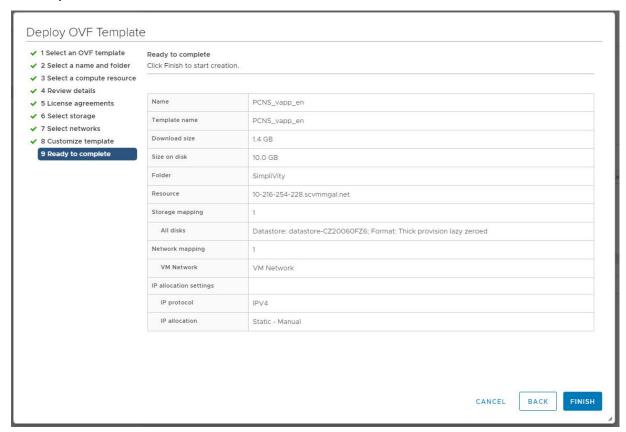

13. When the installation has successfully completed, the PowerChute Network Shutdown Virtual Appliance displayed as a virtual machine in your inventory.

14. Power on your PowerChute virtual machine.

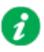

If the root password, time zone, etc. were provided in Step 11, Step 15 below is not required.

15. On first launch of the appliance, the Virtual Appliance First-Time Configuration Wizard opens. Select the option to create a password for the root user.

**NOTE:** There is no default password for the root user. You must provide a root password during the AlmaLinux OS initial setup, or at first log in.

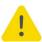

If you do not provide a password for the root user or create an alternative user via the First-Time Configuration Wizard, the root account is disabled and you cannot log into the virtual appliance. It is highly recommended that you set the root password at this step to prevent lockout of the virtual appliance.

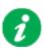

The AlmaLinux OS end user license agreement is automatically accepted during the virtual appliance deployment.

**NOTE:** When using the first-time configuration wizard, navigate between screens by pressing 'c' on your keyboard. If you press 'q' to quit, your configuration changes will not be applied, and will be discarded.

**NOTES:** If networking properties are not supplied, the first connected network adapter is enabled by default, and a DHCP IP address is allocated by the network. If multiple network adapters are added to the Virtual Machine, only the first connected adapter is enabled. To enable further network adapters, log in to the Virtual Machine and use standard AlmaLinux OS network management tools to configure your networking.

OVF Environment settings are persisted across reboots by Network Manager. If OVF Environment Transport is enabled, the OVF Environment settings are applied at each start up. To prevent this, disable OVF Environment Transport.

16. To access the PowerChute Network Shutdown user interface, you need to find out its URL. Click on the **Console** tab or right-click on the VM in the left-hand pane and select **Open Console**.

The welcome screen displays. The URL of the new installation of PowerChute will display following the sentence "To configure PowerChute Network Shutdown, browse to:".

Welcome to PowerChute Network Shutdown 5.0.0 for UMware

Please complete the PowerChute Setup wizard to ensure that your UMware Hosts and Virtual Machines are protected.

To configure PowerChute Network Shutdown using the Setup Wizard, browse to:

https://10.179.14.252:6547/ robot-vxrail-vm login:

- 17. Browse to https://<IP Address>: 6547 to launch the PowerChute Setup wizard.
- 18. **NOTE:** SNMP is enabled by default in the PowerChute Virtual Appliance. Following installation, it is necessary to enable SNMP settings in the web user interface to make PowerChute accessible via SNMP.

**NOTE:** To reconfigure for a static IP Address, log in and use the AlmaLinux OS networking tools.

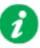

It is strongly recommended to update the AlmaLinux OS libraries installed on the virtual appliance to obtain the latest security updates.

## How to update the Virtual Appliance libraries

1. Log in to the PowerChute virtual appliance.

Welcome to PowerChute Network Shutdown 5.8.8 for UMware

Please complete the PowerChute Setup wizard to ensure that your UMware Hosts and Virtual Machines are protected.

To configure PowerChute Network Shutdown using the Setup Wizard, browse to:

https://18.216.249.288:6547/
demopons login:

#### 2. Run the command dnf update

```
Welcome to PowerChute Network Shutdown 5.8.8 for UMware

Please complete the PowerChute Setup wizard to ensure that your UMware Hosts and Virtual Machines are protected.

To configure PowerChute Network Shutdown using the Setup Wizard, browse to:

https://18.216.249.288:6547/
Hint: Num Lock on

demopens login: root
Password:
```

3. Install the updates.

4. If a proxy server is used to connect to the Internet, then the yum settings need to be updated to download the updates successfully. To do this edit /etc/dnf/dnf.conf and add proxy details as shown:

```
[main]
gpgcheck=1
installonly_limit=3
clean_requirements_on_remove=True
best=True
skip_if_unavailable=False
proxy=http://205.167.7.126:80
proxy_username=
proxy_password=
```

# **Hyperconverged Infrastructure Support**

If you have a supported hyperconverged infrastructure support (HCI) solution, you can enable HCI support for VMware in the PowerChute Setup wizard. PowerChute v5.1 supports the following HCI solutions:

- Nutanix
- HPE SimpliVity
- HyperFlex
- Dell VxRail
- vSAN

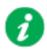

**NOTE:** To install PowerChute in a vSAN environment, follow the steps outlined in Installing on Windows to Monitor VMware Hosts.

## **Nutanix Support**

PowerChute provides support for shutting down and starting up virtual machines running on a single Nutanix Cluster with ESXi as your hypervisor. PowerChute also supports shutting down and starting up the Nutanix Controller Virtual Machines, Acropolis File (Nutanix File) Services, and the Nutanix Cluster.

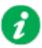

#### **NOTES:**

- One or more Nutanix blocks are supported. However, all nodes in the blocks must be part of the same Cluster.
- In an advanced configuration, all Hosts in the Cluster must be protected by the same UPS or UPS group.

#### Install PowerChute

PowerChute must be installed on a physical Windows machine outside of the Nutanix Cluster in a Nutanix configuration. Follow the installation steps detailed in Installing on Windows to Monitor VMware Hosts to successfully install PowerChute with VMware support.

#### **Configure Nutanix**

When PowerChute is successfully installed, the PowerChute Setup wizard opens automatically after you click the **Finish** button. Follow the steps below to complete your Nutanix configuration:

1. In the vCenter Server Details screen, select Nutanix from the Hyperconverged Infrastructure Support drop-down list and click Next.

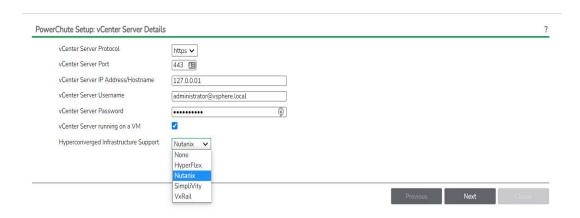

 Enter your Nutanix connection details in the CVM/Cluster Details screen to connect to your Controller Virtual Machine or Cluster and click Next. The recommended configuration is to connect to your Nutanix Cluster.

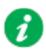

You can authenticate the connection by entering either the Controller VM/Cluster IP address and a password, or a SSH key file. If both authentication options are specified, PowerChute will use the password.

**NOTE:** You must use the "nutanix" user account credentials to connect to the Controller VM/Cluster. You cannot use Prism user account credentials to connect.

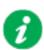

The SSH key file, if configured, must be located in the user\_files folder, or a sub-folder, in the PowerChute installation directory. If the default installation directory wascchosen during installation, this location will be:

- C:\Program Files\APC\PowerChute\user files for Windows systems
- /opt/APC/PowerChute/user files/ for Linux systems

**NOTE:** If you are upgrading to PowerChute v4.4+, any SSH key files used in a previous version of PowerChute must be manually added to the user\_files folder. If the keycfiles are not added to the directory, you will see the below error in the Event Log:

ERROR: The ini contains an invalid value for SSH\_Key\_Path in section NutanixClusterDetails.

It is strongly recommended you validate your configuration after an upgrade.

For more information on Nutanix configuration options, refer to the *PowerChute VMware User Guide* available on the APC website.

### **HPE SimpliVity Support**

PowerChute provides support for shutting down and starting up virtual machines running on an HPE SimpliVity Cluster with ESXi as your hypervisor. PowerChute also supports shutting down and starting up the OmniStack Virtual Controllers in the cluster(s).

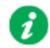

#### NOTES:

- In an advanced configuration, there must be one UPS setup protecting the HPE SimpliVity Cluster, and one UPS setup protecting the external physical Windows machine with HPE SimpliVity Arbiter and PowerChute.
- In an advanced configuration, vCenter Server may be deployed as a VM on the HPE SimpliVity Cluster or on the same physical machine as the Arbiter service and PowerChute.
- In an HPE SimpliVity Federation with multiple clusters, it is recommended to have one instance of PowerChute per cluster.

#### **Install PowerChute**

For HPE SimpliVity, PowerChute can be installed on a physical Windows machine outside of the cluster, or deployed as a VM in the cluster.

- PowerChute on physical Windows machine: Follow the installation steps detailed in the Installing on Windows to Monitor VMware Hosts section.
- PowerChute deployed as VM in the cluster: Follow the installation steps detailed in the Deploying the PowerChute Virtual Appliance section.

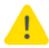

When deploying the virtual appliance OVA file, you cannot deploy the OVA file on the HPE SimpliVity Cluster datastore. You must deploy the OVA file to a local datastore.

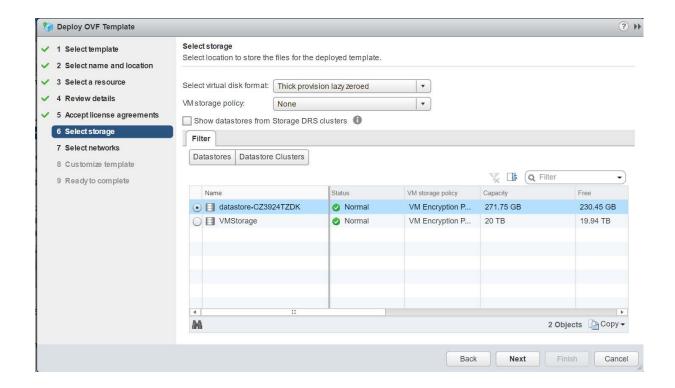

#### Configure HPE SimpliVity

When PowerChute is successfully installed on Windows, the PowerChute Setup wizard opens automatically after you click the Finish button. The PowerChute UI can be accessed at https://sip Address>:6547.

Follow the steps below to complete your HPE SimpliVity configuration:

1. In the vCenter Server Details screen, select SimpliVity from the Hyperconverged Infrastructure Support drop-down list and click Next.

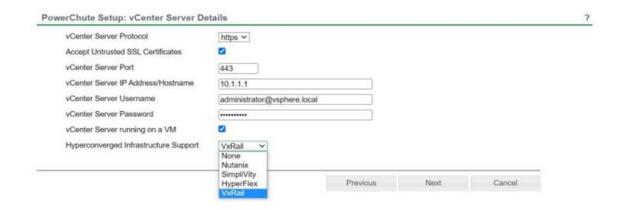

2. Enter your HPE SimpliVity connection details in the **SimpliVity Details** screen to connect to your Virtual Controller and click **Next**. The default user name is "svtcli". It is not recommended to change the HPE SimpliVity user name used by PowerChute.

For more information on HPE SimpliVity configuration options, refer to the *PowerChute VMware User Guide* available on the APC website.

# **Cisco HyperFlex Support**

PowerChute provides support for shutting down and starting up virtual machines running on a HyperFlex Cluster with ESXi as your hypervisor. PowerChute also supports shutting down and starting up the Controller Virtual Machines and the HyperFlex Cluster.

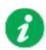

#### NOTES:

- In an advanced configuration, all hosts in the HyperFlex Cluster must be protected by the same UPS Setup.
- If there are multiple HyperFlex Edge Clusters, it is recommended to have one instance of PowerChute per cluster.

#### Install PowerChute

For HyperFlex, PowerChute can be installed on a physical Windows machine outside of the cluster, or deployed as a VM in the cluster.

- PowerChute on physical Windows machine: Follow the installation steps detailed in the Installing on Windows to Monitor VMware Hosts section.
- PowerChute deployed as VM in the cluster: Follow the installation steps detailed in the Deploying the PowerChute Virtual Appliance section.

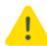

When deploying the virtual appliance OVA file, you cannot deploy the OVA file on the HyperFlex Cluster datastore. You must deploy the OVA file to a local datastore.

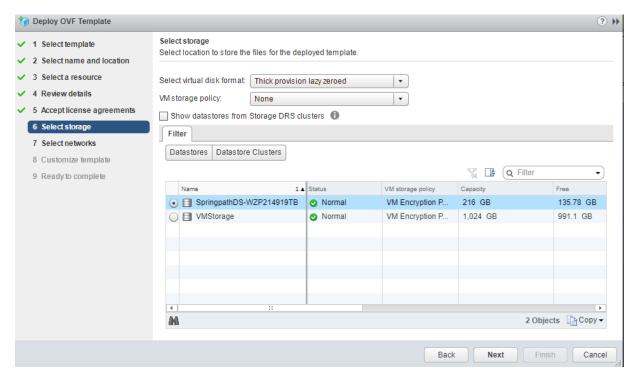

#### **Configure HyperFlex**

When PowerChute is successfully installed on Windows, the PowerChute Setup wizard opens automatically after you click the Finish button. The PowerChute UI can be accessed at https://sip Address>:6547.

Follow the steps below to complete your HyperFlex configuration:

1. In the vCenter Server Details screen, select HyperFlex from the Hyperconverged Infrastructure Support drop-down list and click Next.

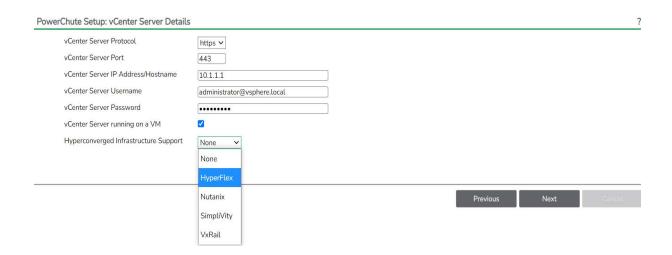

2. Enter your HyperFlex connection details in the **HyperFlex Details** screen to connect to your Cluster and click **Next**.

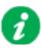

The local admin account credentials must be provided and not the VMware account credentials to allow graceful shutdown in the event that vCenter Server is unavailable.

For more information on HyperFlex configuration options, refer to the *PowerChute VMware User Guide* available on the APC website.

## Dell VxRail Support

PowerChute provides support for shutting down and starting up virtual machines and virtual appliances running on a Dell VxRail Cluster with ESXi as your hypervisor. PowerChute also supports shutting down the Dell VxRail Cluster.

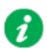

Dell VxRail support is available with the Network Management Card 3. Please refer to the Operating System and Compatibility Chart for the supported NMC 3 firmware version number.

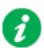

It is not supported to select HTTP as the communication protocol to communicate with the NMC for Dell VxRail configuration. HTTPS must be selected.

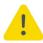

If the Network Management Card does not support VxRail, the NMC registration will be unsuccessful and the PowerChute configuration wizard will not continue. In a redundant UPS configuration, all NMCs must support VxRail.

#### Configure Dell VxRail

Follow the steps below to complete your Dell VxRail configuration:

 In the vCenter Server Details screen, ensure that VxRail is selected in the Hyperconverged Infrastructure Support drop-down list and click Next.

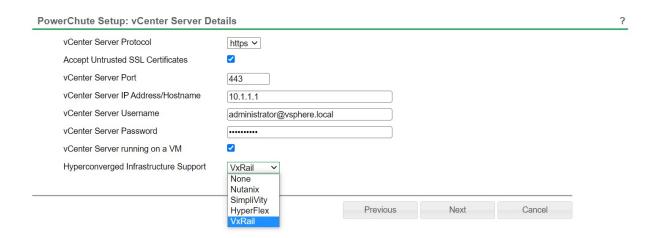

2. Enter your VxRail Manager VM IP address or hostname in the VxRail Manager Details screen and click Next.

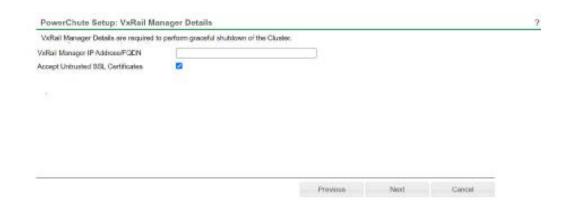

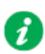

#### **NOTES:**

- PowerChute requires the VxRail Manager to be available to validate your credentials and configuration.
- For a standard cluster configuration, a vCenter Server administrator account credentials must be provided.
- In a stretched cluster configuration, PowerChute will shut down the Witness and Management hosts by directly connecting to them after the vCenter Server VM is shut down. You must configure a shared local user account with the Administrator role on vCenter Server and each VMware host and provide its credentials. For more information, see the **Active Directory VMware Configuration** topic in the User Guide.

For more information on Dell VxRail configuration options, refer to the *PowerChute VMware User Guide* available on the APC website.

### **Upgrading the Software**

If you have v4.3 or higher of PowerChute already installed on your target machine, the installation process asks you whether you want to perform an upgrade rather than a complete installation. Upgrading enables you to retain your existing configuration settings.

For earlier versions of PowerChute, you must uninstall the software before installing v4.4.

It is now required to run the PowerChute Setup wizard after upgrading to v5.1.

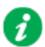

PowerChute v4.3+ is a 64-bit only application and cannot be installed on a 32-bit operating system. If you have a 32-bit operating system, you cannot upgrade to v4.3+.

See the table below for information on upgrades:

| PowerChute Install Type                          | Upgrade possible? |
|--------------------------------------------------|-------------------|
| Installing on Windows to Monitor<br>VMware Hosts | Yes               |
| Deploying the PowerChute Virtual Appliance       | No                |

Following the upgrade installation, to ensure that the PowerChute user interface enhancements are applied correctly, it is necessary to clear the browser history:

- In Internet Explorer select Tools > Safety > Delete browsing history
- In Chrome select Settings > Show advanced settings > Privacy > Clear browsing data
- In Firefox select Open Menu > History > Clear Recent History

### **Upgrading the Virtual Appliance**

It is not supported to upgrade to the PowerChute v5.1 virtual appliance. You must uninstall older versions prior to v5.1 and deploy the v5.1 virtual appliance.

If you are using the v4.5 virtual appliance, return the PowerChute license for v4.5 and re-use the same license for the v5.1 virtual appliance. For information on how to return a license, see the "License" topic in the User Guide.

### Uninstalling

For a virtual appliance installation, you should manually power off the virtual appliance and delete the appliance from inventory:

• Right-click on the virtual appliance and choose **Delete from disk**.

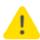

If you intend to re-use or transfer the license it must be returned before the appliance is deleted. If you delete the appliance without returning the license, it will be lost. For example, if you want to deploy a newer version of the PowerChute appliance please ensure you return the license before deleting the old version.

### Silently Installing the Software

Installing silently means the installation is unattended or non-interactive.

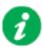

It is not possible to roll out your event configurations or shutdown settings using a silent installation. You can however, use pcnsconfig.ini to do this. See the section on INI files in the online help.

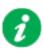

PowerChute only supports silent installation in Single, Redundant and Parallel UPS configurations.

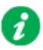

You cannot provide your PowerChute license details or activate your license during a silent install. After you have silently installed PowerChute, you must provide your license details in the Web UI or PowerChute configuration file.

See the **License** topic in the PowerChute User Guide for more information.

#### Silent Install on VMware

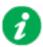

You cannot install silently using the virtual appliance method, see Deploying the PowerChute Virtual Appliance.

Edit the silent installation file silentInstall.sample to set the required parameters; see Editing your silent installation file.

Type the following command to start the installation:

sudo ./install.sh -f silentInstall.sample

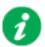

If a silent installation is unsuccessful, see Appendix A: Error codes for silent installations.

### **Editing your silent installation file**

When monitoring a VMware host with PowerChute Network Shutdown, your silent installation file is named silentInstall.ini. For Linux installations, the file is named silentInstall.sample.

These are plain text files and can be edited with a text editor. The table below described the fields in the silent installation file to be configured:

| Field name                                                                                                    | Description                                                                                                    |  |
|----------------------------------------------------------------------------------------------------|----------------------------------------------------------------------------------------------------|--|
| The fields directly below, applicationDirectory and INSTALL_JAVA, are used when you are monitoring a VMware host from a Windows machine with PowerChute Network Shutdown (see Installing on Windows to Monitor VMware Hosts). |                                                                                                    |  |
| applicationDirectory=                                                                                                    | Specifies the installation folder. Type the folder name after "=", ensuring it has valid characters for the operating system.  NOTE: You can't use multiple-byte characters (Chinese for example) and some single byte high-ASCII characters, e.g. ß, é, ä, in the installation path.       |  |
| ACCEPT_EULA=yes                                                                                                    | Yes signifies acceptance of the software license agreement. The installation will not proceed unless yes is specified here.                                                                                                    |  |
| INSTALL_JAVA=<br>System   PCNS                                                                                                    | The value System here signifies you want to use the public JRE for your PowerChute installation.  The value PCNS here signifies you want to use the private JRE.  The installation detects whether the public JRE meets the requirements.                                                   |  |
| 1                                                                                                    | DIR and JAVA_DIR, are used when you are monitoring a VMware host from a down (see Installing PowerChute Network Shutdown with VMware Support).                                                                                                    |  |
| INSTALL_DIR=                                                                                                    | Specifies the installation directory. Type the path where the public JRE is installed on the system e.g. \usr\bin.  NOTE: You can't use multiple-byte characters (Chinese for example) and some single byte high-ASCII characters, e.g. ß, é, ä, in the installation path.                  |  |
| JAVA_DIR=                                                                                                    | Specifies the JRE directory. Type the directory name after "=", ensuring it has valid characters for the operating system.  If this value is blank or absent, the private JRE is installed.  Specify a public JRE for PowerChute by setting the path to the JRE executable. See Disk space. |  |
| REGISTER_WITH_NMC= yes   no                                                                                                    | Using yes or no, specify whether PowerChute should be registered with the Network Management Card (NMC) or not.                                                                                                    |  |
| MODE=<br>single   redundant   parallel                                                                                                    | Use single, redundant, or parallel to specify the UPS configuration mode. See the online help, <b>UPS Configuration Options</b> , for more information.                                                                                                    |  |
| NETWORKCONFIG=<br>IPv4   IPv6                                                                                                    | Specify your internet protocol with IPv4 or IPv6.                                                                                                    |  |
| IPV6NETWORKCONFIG=<br>unicast   multicast                                                                                                    | When you are using IPv6 only (having entered NETWORKCONFIG= IPv6 above) you must specify the communication mechanism here. See also UNICAST_ADDRESS= and MULTICAST_ADDRESS=.  For detailed information, see "The Communications Process of PowerChute Network Shutdown" here.               |  |

| Field name                                                                                                    | Description                                                                                                    |
|----------------------------------------------------------------------------------------------------|----------------------------------------------------------------------------------------------------|
| IP_1= IP_2= IP_3= IP_4= IP_5= IP_6= IP_6= IP_7= # IP_8= # IP_9=                                                          | On each line, specify the IP address of each NMC that will be communicating with this PowerChute installation. You can comment out unneeded entries by putting the # character at the beginning of the line (see examples 8 and 9).                                                                                                    |
| IP_1_Outlet= IP_2_Outlet= IP_3_Outlet= IP_4_Outlet= IP_5_Outlet= IP_6_Outlet= IP_7_Outlet= # IP_8_Outlet= # IP_9_Outlet= | This applies only to UPS devices with Outlet Groups (for example, Smart-UPS SMX and SMT devices). Specify the outlet group that supplies power to the PowerChute installation.  On a UPS that has only Switched Outlet Groups, "IP_1_Outlet" must be set to "1". If you enter "0", PowerChute may not correctly identify Outlet events associated with the first Outlet group.  On a UPS that has both a Main Outlet Group (not switched) and Switched Outlet Groups, "IP_1_Outlet" must be set to "0".  You can comment out unneeded entries by putting the # character at the beginning of the line (see examples 8 and 9).                                                                                                    |
| PORT=                                                                                                    | This is the NMC web port: 80 for HTTP; 443 for HTTPS.                                                                                                    |
| PROTOCOL=<br>HTTP   HTTPS                                                                                                | Use HTTP or HTTPS to specify which protocol you are using.                                                                                                    |
| CERTIFICATE_FOLDER                                                                                                    | Enter the path to a folder containing certificate files. These files will be loaded and added to the PowerChute-keystore prior to any attempt to connect to the configured vCenter, ESXI hosts, or NMC(s). Files in this specified location must have a .der, .p7b, .p7c, .crt,.cer and .pem file extension.                                                                                                    |
| USERNAME= PASSWORD= AUTHENTICATION_PHRASE=                                                                               | Enter the user name, password, and authentication phrase to validate PowerChute communication with the NMC. (The authentication phrase reverts to the default if not specified).  NOTE: We recommend that you change the defaults for security reasons.  The acceptable characters for username and password are:  • the alphabet in both lowercase and uppercase (a to z and A to Z)  • numbers from 0 to 9  • these characters: _!\"#\$%&'()*+,/:;<=>?@^`{ }}[]~  The password requires:  • Minimum 8 and maximum 128 characters in length  • One upper and lower case letter  • One number and special character  • The username cannot be part of the password.  • Passwords with leading and trailing white spaces are removed.  • Passwords containing a white space are kept.  The username must be between 1–10 characters. The authentication phrase must be 15–32 ASCII characters. |
| LOCAL_IP_ADDRESS=                                                                                                    | This information applies to a PowerChute server with multiple network cards. Use it to specify the IP address of the card that will communicate with PowerChute.                                                                                                    |

| Field name                                                          | Description                                                                                                    |  |
|---------------------------------------------------------------------|----------------------------------------------------------------------------------------------------|--|
| UNICAST_ADDRESS=                                                    | When you have specified IPv6 in NETWORKCONFIG= IPv4   IPv6 and unicast in IPv6NETWORKCONFIG= unicast   multicast, you must specify your unicast host address here.                                                      |  |
| MULTICAST_ADDRESS=                                                  | When you have specified IPv6 in NETWORKCONFIG= IPv4   IPv6 and multicast in IPV6NETWORKCONFIG= unicast   multicast, he Network Management card will send UDP packets to the multicast address you specify here.         |  |
| CONFIGURATION_MODE=<br>Managed   Unmanaged                          | Specify the mode in which your ESXi servers are configured. See the online help for more information on this.                                                                                                    |  |
| VCENTERSERVER_ADDRESS=                                              | When the CONFIGURATION_MODE= field above is "managed", specify the IP Address or the host name or the FQDN (Fully Qualified Domain Name) of the vCenter server.                                                         |  |
| VCENTERSERVER_USERNAME=                                             | When the CONFIGURATION_MODE= field above is "managed", specify the user name of the vCenter server.                                                                                                    |  |
| VCENTERSERVER_PASSWORD=                                             | When the CONFIGURATION_MODE= field above is "managed", specify the password of the vCenter server.                                                                                                    |  |
| VCENTERSERVER_PROTOCOL<br>= http   https                            | Specify the protocol by which vCenter Server communicates with PowerChute.                                                                                                    |  |
| VCENTERSERVER_PORT = 80   443                                       | Specify the vCenter Server Port.                                                                                                    |  |
| ESXIHOST_ADDRESS=                                                   | When the CONFIGURATION_MODE= field above is "unmanaged", specify the IP Address or the host name or the FQDN (Fully Qualified Domain Name) of the ESXi host to be managed.                                              |  |
| ESXIHOST_USERNAME=                                                  | When the CONFIGURATION_MODE= field above is "unmanaged", specify the user name of the ESXi host.                                                                                                    |  |
| ESXIHOST_PASSWORD=                                                  | When the CONFIGURATION_MODE= field above is "unmanaged", specify the password of the ESXi host                                                                                                    |  |
| ESXIHOST_PROTOCOL = http<br>  https                                 | Specify the protocol by which the ESXi Host communicates with PowerChute.                                                                                                    |  |
| ESXIHOST_PORT = 80   443                                            | Specify the port of the ESXi Host.                                                                                                    |  |
|                                                                     | SNMPv1                                                                                                    |  |
| ENABLE_SNMPV1_ACCESS = True   False                                 | Specify true to enable SNMPv1 access and false to disable SNMPv1 access.                                                                                                    |  |
| NAME _COMMUNITY_N =                                                 | Enter the community name, up to 15 ASCII characters.                                                                                                    |  |
| NMS_COMMUNITY_N=                                                    | Enter the IP address of the Network Management System.                                                                                                    |  |
| ACCESS_TYPE_COMMUNITY_<br>N =<br>READONLY   READWRITE  <br>DISABLED | Specify the Access type of the SNMP community string:  • DISABLED: No SNMP GET or SET requests are permitted.  • READONLY: Only SNMP GET requests are permitted.  • READWRITE: SNMP GET and SET requests are permitted. |  |
| SNMP_PORT =                                                         | Specify the SNMP Port. 161 is the default.                                                                                                    |  |
| NOTE: N indicates an integer (0-N)                                  |                                                                                                    |  |
| SNMPv3                                                              |                                                                                                    |  |
|                                                                     |                                                                                                    |  |

| Field name                                                                           | Description                                                                                                    |
|--------------------------------------------------------------------------------------|----------------------------------------------------------------------------------------------------|
| ENABLE_SNMPV3_ACCESS = True   False                                                  | Specify True to enable SNMPv3 access and false to disable SNMPv3 access.                                                                                                    |
| USERNAME_PROFILE_N =                                                                 | Specify the user name of the SNMPv3 user profile, up to 32 ASCII characters.                                                                                                    |
| AUTH_PASSPHRASE_PROFILE<br>_N =                                                      | Enter the Authentication passphrase of 8-32 ASCII characters.                                                                                                    |
| PRIV_PASSPHRASE_PROFILE_<br>N =                                                      | Enter the Privacy passphrase of 8-32 ASCII characters.                                                                                                    |
| AUTH_PROTOCOL_PROFILE_N<br>= MD5   SHA1   SHA256  <br>SHA512   NONE                  | Specify the Authentication protocol of the SNMPv3 user profile.                                                                                                    |
| PRIV_PROTOCOL_PROFILE_N<br>= AES128   AES192   AES192EX<br>  AES256EX   AES256   DES | Specify the Privacy protocol of the SNMPv3 user profile.                                                                                                    |
| NONE                                                                                 | See the "SNMP Troubleshooting" topic of the PowerChute Network Shutdown User Guide available on www.apc.com for more information on JRE requirements for AES-192/Ex and AES-256/Ex. |
| ACCESS_TYPE_PROFILE_N =                                                              | Specify the Access type of the SNMPv3 user profile:                                                                                                    |
| READONLY   READWRITE  <br>DISABLED                                                   | DISABLED: No SNMP GET or SET requests are permitted.                                                                                                    |
|                                                                                      | READONLY: Only SNMP GET requests are permitted.                                                                                                    |
|                                                                                      | READWRITE: SNMP GET and SET requests are permitted.                                                                                                    |
| SNMP_PORT=                                                                           | Specify the SNMP discovery Port. 161 is the default.                                                                                                    |
| NOTE: N indicates an integer (0-N                                                    | )                                                                                                    |
|                                                                                      | SNMP Traps                                                                                                    |
| UPSCriticalEvents_Enabled =<br>True   False                                          | Specify True to enable SNMP Traps for UPS Critical Events.                                                                                                    |
| UPSCriticalEvents_SendClearing<br>Trap = True   False                                | Enter True to send a Trap once a UPS Critical Event has cleared.                                                                                                    |
| UPSCriticalEvents_Delay =                                                            | Specify the length of time in seconds that the UPS Critical Event must persist before a trap is sent.                                                                               |
| UPSCriticalEvents_RepeatInterva                                                      | Specify the time interval in seconds that the trap is re-sent.                                                                                                    |
| UPSCriticalEvents_RepeatUntilCl<br>eared = True   False                              | Specify True if you want the trap to be sent at the repeat interval until the UPS Critical Event is cleared.                                                                        |
| UPSCriticalEvents_RepeatTimes =                                                      | Specify the number of times the trap is sent when the UPS Critical Event occurs.                                                                                                    |
| LostCommsEvents_Enabled =<br>True   False                                            | Specify True to enable SNMP Traps for Lost Communication Events.                                                                                                    |
| LostCommsEvents_SendClearing<br>Trap = True   False                                  | Enter True to send a Trap once a Lost Communication Event has cleared.                                                                                                    |
| LostCommsEvents_Delay =                                                              | Specify the length of time in seconds that the Lost Communication Event must persist before a trap is sent.                                                                         |
| LostCommsEvents_RepeatInterv                                                         | Specify the time interval in seconds that the trap is re-sent.                                                                                                    |
|                                                                                      |                                                                                                    |

| Field name                                                                                         | Description                                                                            |  |
|----------------------------------------------------------------------------------------------------|----------------------------------------------------------------------------------------|--|
| LostCommsEvents_RepeatTimes =                                                                      | Specify the number of times the trap is sent when the Lost Communication Event occurs. |  |
| Enabled_TrapReceiver_N = True   False                                                              | Enter True to enable the Trap Receiver.                                                |  |
| NMS_TrapReceiver_N =                                                                               | Enter the IP address of the Network Management System that will receive traps.         |  |
| Port_TrapReceiver_N =                                                                              | Enter the port number of the Trap Receiver.                                            |  |
| Type_TrapReceiver_N = v1   v3                                                                      | Enter the version of SNMP used to send the traps.                                      |  |
| ProfileName_TrapReceiver_N = Enter the User Name of the SNMPv3 User Profile used to send the traps |                                                                                        |  |
| NOTE: N indicates an integer (0-N)                                                                 |                                                                                        |  |

## Installation Guide

### PowerChute Network Shutdown

**Nutanix** 

# Installing PowerChute Network Shutdown with Nutanix Support

#### See these sections:

- Installing on Windows to Monitor Nutanix Hosts
- Upgrading the Software
- Uninstalling the Software

### **Using PowerChute in a Nutanix environment**

PowerChute provides support for shutting down and starting up virtual machines running on a single Nutanix Cluster directly with Nutanix Acropolis Hypervisor (AHV). PowerChute also supports the shutting down and starting up of a Nutanix Cluster with VMware as your hypervisor.

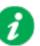

#### **NOTES:**

- One or more Nutanix blocks are supported. However, all nodes in the blocks must be part of the same Cluster. NOTE: A block contains 4 or 8 nodes depending on your Nutanix model.
- In an advanced configuration, all blocks in the Cluster must be protected by the same UPS or UPS group.

PowerChute Network Shutdown: Installation Guide

### **Installing on Windows to Monitor Nutanix Hosts**

#### To install PowerChute with Nutanix AHV:

Follow these steps below.

1. Download the PowerChute installation executable file, **Setup-x64.exe**, from the APC website. You must have administrator rights to run the installer.

Extract the file, and double-click on the file.

2. A warning dialog, below, displays if you downloaded the exe from the web: click the **Run** button.

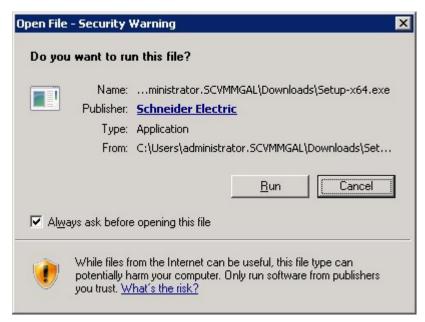

- 3. At the welcome dialog, click on **Next** to continue.
  - At the License Agreement dialog, if you agree with the terms, click I Agree to continue.
- 4. PowerChute includes a private Java Runtime Environment (JRE) that is bundled with the software. In this step, PowerChute installs this bundled JRE on your operating system.

Choose Enable Nutanix AHV Support at the dialog below. NOTE: A license is required for Nutanix AHV support.

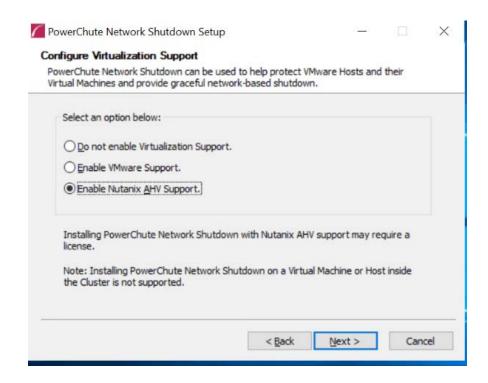

7. Enter an installation folder location or accept the default and your installation proceeds.

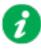

Do not copy unsigned DLLS, .jar files, executable files, or any files from an untrusted source to the PowerChute installation folder.

8. Enter the username and password to be used to access the PowerChute user interface (UI). Ensure your password meets the requirements below and enter your password again in the **Confirm** field. **NOTE:** This is to secure the PowerChute Setup wizard from unauthorized access after PowerChute is installed.

The password requires:

- Minimum 8 and maximum 128 characters in length
- · One upper and lower case letter
- One number and special character
- The username cannot be part of the password.
- Passwords with leading and trailing white spaces are removed.
- · Passwords containing a white space are kept.

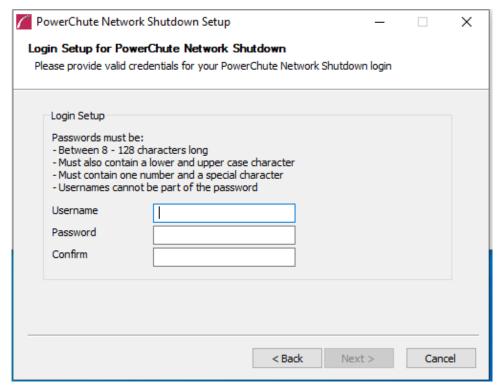

9. When your Windows Firewall is enabled, you can allow the PowerChute installation to configure the firewall automatically by choosing **Yes** when prompted:

PowerChute Network Shutdown ports must be opened in the Windows Firewall to enable communication with the Network Management Card(s). Would you like this configuration to be performed automatically?

See Firewall for more information.

After installation, it is necessary to configure PowerChute in order to protect your system. The PowerChute Setup wizard opens automatically after you click the **Finish** button.

### **Upgrading the Software**

If you have v4.3 or higher of PowerChute already installed on your target machine, the installation process asks you whether you want to perform an upgrade rather than a complete installation. Upgrading enables you to retain your existing configuration settings.

For earlier versions of PowerChute, you must uninstall the software before installing v4.4. It is now required to run the PowerChute Setup wizard after upgrading to v5.1.

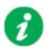

PowerChute v4.3+ is a 64-bit only application and cannot be installed on a 32-bit operating system. If you have a 32-bit operating system, you cannot upgrade to v4.3+.

Following the upgrade installation, to ensure that the PowerChute user interface enhancements are applied correctly, it is necessary to clear the browser history:

- In Internet Explorer select Tools > Safety > Delete browsing history
- In Chrome select Settings > Show advanced settings > Privacy > Clear browsing data
- In Firefox select Open Menu > History > Clear Recent History

### **Uninstalling the Software**

On Windows, use the **Uninstall** option under **PowerChute Network Shutdown** in the Windows Start menu.

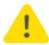

License will not be returned by an uninstallation. It should be returned before uninstalling, in which case, the same License can be used for another installation of Power Chute if the License has not expired.

On Windows Server Core, follow these steps.

- 1. Open a command prompt window.
- 2. Type C:\Program Files\APC\PowerChute\uninstall.exe and press Enter.

On Windows Server, PowerChute must be uninstalled using Add/Remove Programs.

- 1. Right-click the PowerChute Network Shutdown menu option in the **Start** menu.
- 2. Click Uninstall in the options menu that displays on the bottom of the screen.

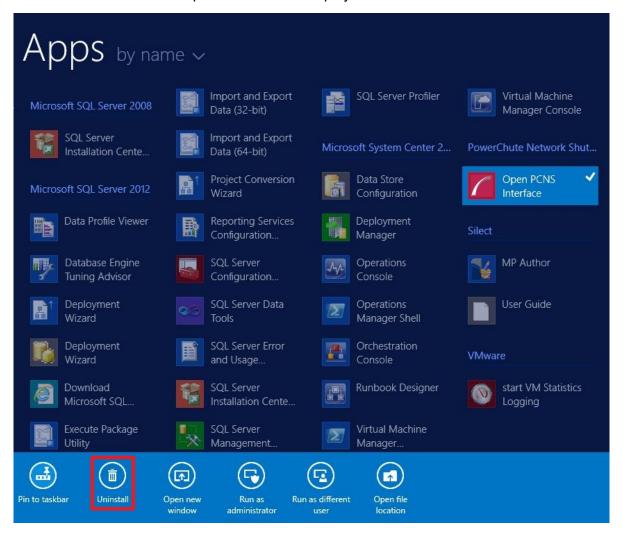

#### To uninstall in silent mode:

- 1. Open a command prompt.
- 2. Type "C:\Program Files\APC\PowerChute\uninstall.exe" /S and press return.

### Silently Installing the Software

Installing silently means the installation is unattended or non-interactive.

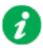

It is not possible to roll out your event configurations or shutdown settings using a silent installation. You can however, use pcnsconfig.ini to do this. See the section on INI files in the online help.

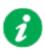

PowerChute only supports silent installation in Single, Redundant and Parallel UPS configurations.

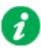

You cannot provide your PowerChute license details or activate your license during a silent install. After you have silently installed PowerChute, you must provide your license details in the Web UI or PowerChute configuration file.

See the **License** topic in the PowerChute User Guide for more information.

#### **Silent Install on Nutanix**

Perform the following steps:

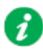

If a silent installation is unsuccessful, see Appendix A: Error codes for silent installations.

### **Editing your silent installation file**

Each field or line has a value that the installer needs in order to carry out the installation. The table below explains the fields available in the silent installation file.

| Field name                                                                                                    | Description                                                                                                    |
|----------------------------------------------------------------------------------------------------|----------------------------------------------------------------------------------------------------|
| ACCEPT_EULA=yes                                                                                                    | Yes signifies acceptance of the software license agreement. The installation will not proceed unless yes is specified here.                                                                                                    |
| REGISTER_WITH_NMC= yes   no                                                                                              | Using yes or no, specify whether PowerChute should be registered with the Network Management Card (NMC) or not.                                                                                                    |
| MODE=<br>single   redundant   parallel                                                                                   | Use single, redundant, or parallel to specify the UPS configuration mode. For detailed information, see "PowerChute Network Shutdown Operating Modes and supported UPS Configurations " here.                                                                                                    |
| NETWORKCONFIG=<br>IPv4   IPv6                                                                                            | Specify your Internet protocol with IPv4 or IPv6.                                                                                                    |
| IPV6NETWORKCONFIG= unicast   multicast                                                                                   | When you are using IPv6 only (you entered NETWORKCONFIG= IPv6 above) you must specify the communication mechanism here. See also UNICAST_ADDRESS= and MULTICAST_ADDRESS=.                                                                                                    |
|                                                                                                    | For detailed information, see "The Communications Process of PowerChute Network Shutdown" here.                                                                                                    |
| IP_1= IP_2= IP_3= IP_4= IP_5= IP_6= IP_6= IP_7= # IP_8= # IP_9=                                                          | On each line, specify the IP address of each NMC that will be communicating with this PowerChute installation. You can comment out unneeded entries by putting the # character at the beginning of the line (see examples 8 and 9).                                                                                                    |
| IP_1_Outlet= IP_2_Outlet= IP_3_Outlet= IP_4_Outlet= IP_5_Outlet= IP_6_Outlet= IP_7_Outlet= # IP_8_Outlet= # IP_9_Outlet= | This applies only to UPS devices with outlet groups (for example, Smart-UPS SMX and SMT devices). Specify the outlet group that supplies power to the PowerChute installation.  On a UPS that has only Switched Outlet Groups, "IP_1_Outlet" must be set to "1". If you enter "0", PowerChute may not correctly identify Outlet events associated with the first Outlet group.  On a UPS that has both a Main Outlet Group (not switched) and Switched Outlet Groups, "IP_1_Outlet" must be set to "0".  You can comment out entries not needed by putting the # character at the beginning of the line (see examples 8 and 9). |
| PORT=                                                                                                    | This is the NMC web port: 80 for HTTP; 443 for HTTPS.                                                                                                    |
| PROTOCOL=<br>HTTP   HTTPS                                                                                                | Use HTTP or HTTPS to specify which protocol you are using.                                                                                                    |
| CERTIFICATE_FOLDER                                                                                                    | Enter the path to a folder containing certificate files. These files will be loaded and added to the PowerChute-keystore prior to any attempt to connect to the configured NMC(s). Files in this specified location must have a .der, .p7b, .p7c, .crt,.cer and .pem file extension.                                                                                                    |

| Field name                                                | Description                                                                                                    |  |
|-----------------------------------------------------------|----------------------------------------------------------------------------------------------------|--|
| USERNAME= PASSWORD= AUTHENTICATION_PHRASE=                | Enter the user name, password, and authentication phrase to validate PowerChute communication with the NMC. The acceptable characters for username and password are:                                             |  |
| _                                                         | • the alphabet in both lowercase and uppercase (a to z and A to Z)                                                                                                    |  |
|                                                           | • numbers from 0 to 9                                                                                                    |  |
|                                                           | • these characters: _!\"#\$%&'()*+,/:;<=>?@^`{ }[]~                                                                                                    |  |
|                                                           | The password requires:                                                                                                    |  |
|                                                           | Minimum 8 and maximum 128 characters in length                                                                                                    |  |
|                                                           | One upper and lower case letter                                                                                                    |  |
|                                                           | <ul> <li>One number and special character</li> <li>The username cannot be part of the password.</li> </ul>                                                                                                    |  |
|                                                           | Passwords with leading and trailing white spaces are removed.                                                                                                    |  |
|                                                           | Passwords containing a white space are kept.                                                                                                    |  |
|                                                           | The username must be between 1–10 characters. The authentication phrase must be 15–32 ASCII characters.                                                                                                    |  |
| LOCAL_IP_ADDRESS=                                         | This information applies to a PowerChute server with multiple network cards. Use it to specify the IP address of the card that will communicate with PowerChute.                                                 |  |
| UNICAST_ADDRESS=                                          | When you have specified IPv6 in NETWORKCONFIG= IPv4   IPv6 and unicast in IPV6NETWORKCONFIG= unicast   multicast, you must specify your unicast host address here.                                               |  |
| MULTICAST_ADDRESS=                                        | When you have specified IPv6 in NETWORKCONFIG= IPv4   IPv6 and multicast in IPV6NETWORKCONFIG= unicast   multicast, the Network Management card will send UDP packets to the multicast address you specify here. |  |
|                                                           | SNMPv1                                                                                                    |  |
| ENABLE_SNMPV1_ACCESS = True   False                       | Specify true to enable SNMPv1 access and false to disable SNMPv1 access.                                                                                                    |  |
| NAME _COMMUNITY_N =                                       | Enter the community name, up to 15 ASCII characters.                                                                                                    |  |
| NMS_COMMUNITY_N=                                          | Enter the IP address of the Network Management System.                                                                                                    |  |
| ACCESS_TYPE_COMMUNITY_N = READONLY   READWRITE   DISABLED | Specify the Access type of the SNMP community string:  • DISABLED: No SNMP GET or SET requests are permitted.                                                                                                    |  |
|                                                           | READONLY: Only SNMP GET requests are permitted.                                                                                                    |  |
|                                                           | READWRITE: SNMP GET and SET requests are permitted.                                                                                                    |  |
| SNMP_PORT =                                               | Specify the SNMP Port. 161 is the default.                                                                                                    |  |
| NOTE: N indicates an integer (0-N)                        |                                                                                                    |  |
| SNMPv3                                                    |                                                                                                    |  |
| ENABLE_SNMPV3_ACCESS = True   False                       | Specify True to enable SNMPv3 access and false to disable SNMPv3 access.                                                                                                    |  |
| USERNAME_PROFILE_N =                                      | Specify the user name of the SNMPv3 user profile, up to 32 ASCII characters.                                                                                                    |  |
| AUTH_PASSPHRASE_PROFILE_N =                               | Enter the Authentication passphrase of 8-32 ASCII characters.                                                                                                    |  |
| PRIV_PASSPHRASE_PROFILE_N =                               | Enter the Privacy passphrase of 8-32 ASCII characters.                                                                                                    |  |

| Field name                                                       | Description                                                                                                    |
|------------------------------------------------------------------|----------------------------------------------------------------------------------------------------|
| AUTH_PROTOCOL_PROFILE_N = MD5<br>  SHA1   SHA256   SHA512   NONE | Specify the Authentication protocol of the SNMPv3 user profile.                                                                                                    |
| PRIV_PROTOCOL_PROFILE_N = AES128   AES192   AES192EX             | Specify the Privacy protocol of the SNMPv3 user profile.                                                                                                    |
| AES256EX   AES256   DES   NONE                                   | See the "SNMP Troubleshooting" topic of the PowerChute Network Shutdown User Guide available on www.apc.com for more information on JRE requirements for AES-192/Ex and AES-256/Ex. |
| ACCESS_TYPE_PROFILE_N = READONLY   READWRITE   DISABLED          | Specify the Access type of the SNMPv3 user profile:  • DISABLED: No SNMP GET or SET requests are permitted.                                                                         |
|                                                                  | READONLY: Only SNMP GET requests are permitted.     READWRITE: SNMP GET and SET requests are permitted.                                                                             |
| SNMP_PORT=                                                       | Specify the SNMP discovery Port. 161 is the default.                                                                                                    |
| NOTE: N indicates an integer (0-N)                               |                                                                                                    |
|                                                                  | SNMP Traps                                                                                                    |
| UPSCriticalEvents_Enabled = True   False                         | Specify True to enable SNMP Traps for UPS Critical Events.                                                                                                    |
| UPSCriticalEvents_SendClearingTrap = True   False                | Enter True to send a Trap once a UPS Critical Event has cleared.                                                                                                    |
| UPSCriticalEvents_Delay =                                        | Specify the length of time in seconds that the UPS Critical Event must persist before a trap is sent.                                                                               |
| UPSCriticalEvents_RepeatInterval =                               | Specify the time interval in seconds that the trap is re-sent.                                                                                                    |
| UPSCriticalEvents_RepeatUntilCleared = True   False              | Specify True if you want the trap to be sent at the repeat interval until the UPS Critical Event is cleared.                                                                        |
| UPSCriticalEvents_RepeatTimes =                                  | Specify the number of times the trap is sent when the UPS Critical Event occurs.                                                                                                    |
| LostCommsEvents_Enabled = True  <br>False                        | Specify True to enable SNMP Traps for Lost Communication Events.                                                                                                    |
| LostCommsEvents_SendClearingTrap =<br>True   False               | Enter True to send a Trap once a Lost Communication Event has cleared.                                                                                                    |
| LostCommsEvents_Delay =                                          | Specify the length of time in seconds that the Lost Communication<br>Event must persist before a trap is sent.                                                                      |
| LostCommsEvents_RepeatInterval =                                 | Specify the time interval in seconds that the trap is re-sent.                                                                                                    |
| LostCommsEvents_RepeatUntilCleared = True   False                | Specify True if you want the trap to be sent at the repeat interval until the Lost Communication Event is cleared.                                                                  |
| LostCommsEvents_RepeatTimes =                                    | Specify the number of times the trap is sent when the Lost Communication Event occurs.                                                                                              |
| Enabled_TrapReceiver_N = True   False                            | Enter True to enable the Trap Receiver.                                                                                                    |
| NMS_TrapReceiver_N =                                             | Enter the IP address of the Network Management System that will receive traps.                                                                                                    |
| Port_TrapReceiver_N =                                            | Enter the port number of the Trap Receiver.                                                                                                    |
| Type_TrapReceiver_N = v1   v3                                    | Enter the version of SNMP used to send the traps.                                                                                                    |
| ProfileName_TrapReceiver_N =                                     | Enter the User Name of the SNMPv3 User Profile used to send the traps.                                                                                                    |
| NOTE: N indicates an integer (0-N)                               |                                                                                                    |

# **Appendix A: Error codes for silent installations**

When using silent installations (and upgrades), you can use the list of error codes in the table below to understand what's going wrong when the installation is unsuccessful.

For silent install using the shell script install.sh the error message is written to the terminal standard output. The error code can be retrieved using the \$? variable.

For Windows, the error code is written to a file called PCNSinstall.log.

| Error<br>Code | Error Message                                                                                                    | Description                                                                                                    |
|---------------|----------------------------------------------------------------------------------------------------|----------------------------------------------------------------------------------------------------|
| 0             |                                                                                                    | Success: Indicates that installation succeeded.                                                                                               |
| 1             | Usage: install.sh [-f <config file="">]: Silent install with configuration file.</config>                           | Usage: Indicates that unrecognized parameters were passed to the installer.                                                                   |
|               | install.sh [-h -H]: Print help.                                                                                     |                                                                                                    |
| 4             | Error: install.sh must be run with root privileges!                                                                 | Administrator Only: Indicates that a non-administrator has tried to run the installer.                                                        |
| 5             | Error: Unknown OS.                                                                                                  | Unsupported OS: The installer has detected an Operating System it cannot support.                                                             |
| 6             | PowerChute Network Shutdown is already installed. Upgrade is not supported for this version.                        | Upgrade Not Supported: Indicates that PowerChute cannot support upgrade from a previous installation of PowerChute.                           |
|               | Please uninstall the existing PowerChute to continue with installation of PowerChute v4.4.  Installation cancelled. | This can be due to the versioning being too old, or an attempted upgrade of a previous multiple install.                                      |
| 7             | Installation cancelled.                                                                                             | User Abort: Indicates that the user has aborted installation.                                                                                 |
| 8             | You must remove the installed version of PowerChute Plus.                                                           | PC Plus Detected: Indicates that the installer has aborted due to the detection of a version of PowerChute Plus.                              |
| 9             | You must remove the installed version of PowerChute Business Edition Server.                                        | PowerChute Business Edition Detected: Indicates that the installer has aborted due to the detection a version of PowerChute Business Edition. |
| 10            | You must remove the installed version of PowerChute Server.                                                         | PowerChute Server Detected: Indicates that the installer has aborted due to the detection of a version of PowerChute Server.                  |

| Error<br>Code | Error Message                                                                                                    | Description                                                                                                    |
|---------------|----------------------------------------------------------------------------------------------------|----------------------------------------------------------------------------------------------------|
| 12            | One of:  Error: Too many INSTALL_DIR in silentConfiguration.ini.                                                                                                    | Invalid Install Directory: Indicates that the installer has aborted due to an invalid target directory.                                   |
|               | Error: INSTALL_DIR must start with '/'.                                                                                                    |                                                                                                    |
|               | Installation directory must start with "/".                                                                                                    |                                                                                                    |
|               | Error: INSTALL_DIR must not contain white space.                                                                                                    |                                                                                                    |
|               | Error: INSTALL_DIR must not contain back slash "\".                                                                                                    |                                                                                                    |
|               | Error: INSTALL_DIR is not configured.                                                                                                    |                                                                                                    |
|               | Installation directory must not contain white space " ".                                                                                                    |                                                                                                    |
|               | Installation directory must not contain back slash "\".                                                                                                    |                                                                                                    |
|               | Failed to create directory <install directory="">.</install>                                                                                                    |                                                                                                    |
| 13            | Installation cancelled.                                                                                                    | Invalid Java Version: Invalid version of Java specified in configuration file.                                                            |
| 14            | This version of PowerChute Network Shutdown does not support the Japanese language. Please consult www.apc.com for the required version of PowerChute Network Shutdown. | Unsupported Locale: The installer has detected an attempt to install an English build on a Japanese system.                               |
| 15            | Can't find <zip filename=""></zip>                                                                                                    | Zipfile Missing: Indicates that the installer cannot find the zipfile, from which to extract the PowerChute install.                      |
| 16            | Error: Invalid file <filename></filename>                                                                                                    | Silent Configuration Missing: Indicates that the installer has aborted because the specified silent configuration file could not be read. |
| 17            | Error: EULA must be accepted by setting ACCEPT_EULA=YES in config file                                                                                                  | EULA Not Accepted: Indicates that the installer has aborted because the End User License Agreement was not accepted.                      |
| 18            | [Error]: <configuration value=""> is not defined in <configuration file="">.</configuration></configuration>                                                            | Silent Configuration Missing Parameter: Indicates that required parameters are missing from the silent configuration file.                |
| 19            | [Error]: Too many <configuration value=""> in <configuration file=""></configuration></configuration>                                                                   | Silent Configuration Multiple Parameters: Indicates that a parameter is duplicated in the silent configuration file.                      |
| 20            | One of:  Error: Too many JAVA_DIR in <configuration file="">.</configuration>                                                                                           | Invalid Java Directory: Indicates that the installer has aborted due to an invalid Java directory specified in                            |
|               | Error: JAVA_DIR must start with "/".                                                                                                    | the silent configuration file.                                                                                                    |
|               | Error: JAVA_DIR must not contain white space " ".                                                                                                    |                                                                                                    |
|               | Error: JAVA_DIR must not contain back slash "\".                                                                                                    |                                                                                                    |
|               | Error: Invalid JAVA_DIR. <directory> does not exist.</directory>                                                                                                    |                                                                                                    |
|               | Java is not available on the path. Please specify a java directory.                                                                                                    |                                                                                                    |
| 21            | [Error]: <21> Installation cancelled.                                                                                                    | Registry Failure: Indicates the installer has aborted due to an inability to write registry entries.                                      |

| Error<br>Code | Error Message                                                                                                    | Description                                                                                                    |
|---------------|----------------------------------------------------------------------------------------------------|----------------------------------------------------------------------------------------------------|
| 22            | [Error]: <22> Installation cancelled.                                                                                                | Service Failure: The installer was unable to register the PCNS service.                                                                                                    |
| 23            | [Error]: <23> Installation cancelled.                                                                                                | M11 Backup Failure: The installer was unable to back up the m11.cfg data store during an upgrade.                                                                                                    |
| 24            | ERROR: Invalid value for LOCAL_IP_ADDRESS specified in silent configuration file.  Aborting with error code <error code="">.</error> | The IP address was not specified: The installer cannot determine the host IP address, due to multiple network adapters.  Invalid Localhost specified in the silent install configuration file. The IP address specified is not associated with the target server.                             |
| 25            | ERROR: Cannot write to specified ini configuration file: <ini file=""></ini>                                                         | Invalid INI. The silent installer cannot write to the pcnsconfig.ini file in the installation directory.                                                                                                    |
| 28            | ERROR: Invalid value for mode specified in silent configuration file.                                                                | Invalid Mode. Silent install configuration file specifies an invalid value for MODE.                                                                                                    |
| 29            | ERROR: Invalid value for port specified in silent configuration file.                                                                | Invalid Port. Silent install configuration file specifies an invalid value for PORT.                                                                                                    |
| 30            | ERROR: Invalid value for protocol specified in silent configuration file.                                                            | Invalid Protocol. Silent installation configuration file specifies an invalid value for PROTOCOL. The valid values are HTTP and HTTPS.                                                                                                    |
| 31            | ERROR: Not enough UPS Network Management Card addresses specified in silent configuration file for specified mode.                   | A minimum of 2 IP addresses are required for Redundant, Parallel, and Advanced UPS Configurations.                                                                                                    |
| 32            | UPS Network Management Card has not responded to registration attempt. Registration has failed due to a timeout.                     | Registration unsuccessful with NMC due to timeout. The NMC host address and the connection attempt were both fine, but the NMC did not respond.                                                                                                    |
| 33            | Bad UPS Network Management Card host address supplied. Registration has failed.                                                      | Registration unsuccessful with NMC due to a bad host address.                                                                                                    |
| 34            | Could not connect to UPS Network Management Card. Registration has failed.                                                           | Registration unsuccessful with NMC because incorrect security information - user name, password, authentication phrase - was sent.                                                                                                    |
| 35            | Could not register with UPS Network Management Card. Please check your configuration.                                                | Registration unsuccessful with NMC for a reason other than those cited in the error codes directly above.                                                                                                    |
| 36            | Incorrect security details given. Registration has failed.                                                                           | Bad Security Values. Registration unsuccessful with NMC due to incorrect security credentials.                                                                                                    |
| 37            | UPS Network Management Cards specified are not part of a parallel setup.                                                             | Not Parallel: Parallel registration attempted, but the NMCs are not part of a parallel configuration.                                                                                                    |
| 38            | UPS Network Management Cards are not the same UPS family.                                                                            | All UPS devices in a Redundant-UPS configuration must be from the same UPS family as opposed to the same UPS model. For example; SMX, SMT or SUA SmartUPS can be mixed together but an SMX Smart-UPS cannot be mixed with an SURT or SRT model which belongs to the Smart-UPS On-Line family. |
| 40            | UPS Network Management Cards are not of the same family. Registration has failed.                                                    | Not Same Models. Registration unsuccessful due to one or more NMCs not having the same model type.                                                                                                    |
| 41            | Registration has failed due to untrusted SSL certificates presented from the UPS Network Management Card.                            | SSL Error. Registration unsuccessful due to one or more NMCs presenting an untrusted SSL Certificate.                                                                                                    |
| 42            | ERROR: Invalid value for <outlet group=""> specified in silent configuration file.</outlet>                                          | Invalid outlet group. Silent installation configuration file specifies an invalid value for IP_ <n>_Outlet</n>                                                                                                    |
| 43            | ERROR: Invalid value for username specified in silent configuration file.                                                            | Invalid User Name specified in the silent install configuration file. The username did not pass the regex.                                                                                                    |

| Error<br>Code | Error Message                                                                                                    | Description                                                                                                    |
|---------------|----------------------------------------------------------------------------------------------------|----------------------------------------------------------------------------------------------------|
| 44            | ERROR: Invalid value for password specified in silent configuration file.                                                                                  | Invalid Password specified in the silent install configuration file. The password given did not pass the regex.                                                                                                    |
| 45            | ERROR: Invalid value for authentication phrase specified in silent configuration file.                                                                     | Invalid Authentication Phrase specified in the silent install configuration file. The authentication phrase did not pass the regex.                                                                                                    |
| 47            | Failed to establish an SSL connection to the UPS Network Management Card. Please verify the address and port specified.                                    | An SSL handshake error occurred. This happens when the NMC presents an untrusted SSL certificate to PowerChute during registration. Please enter the path to the NMC certificate file using the CERTIFICATE_FOLDER setting in the silent install file. |
| 48            | A valid JRE has not been detected. Please go to www.java.com (http://www.java.com) and install java, or change INSTALL_JAVA in the silentInstall.ini file. | You need to install a supported public JRE or use the private JRE.                                                                                                    |
| 49            | Silent configuration file contains multiple UPS Network Management Card addresses. Only one is required for single mode.                                   | There are too many NMC addresses set up: The silent installation configuration file specifies too many NMC addresses for the specified mode.                                                                                                    |
| 50            | ERROR: Invalid value for NetworkConfig specified in silent configuration file.                                                                             | The NetworkConfig field value is invalid in the INI silent configuration file.                                                                                                    |
| 51            | ERROR: Invalid value for IPv6NetworkConfig specified in silent configuration file.                                                                         | The IPv6NetworkConfig field value is invalid in the INI silent configuration file.                                                                                                    |
| 59            | ERROR: Network mode is <ipv4 ipv6="">.Please enter valid <ipv4 ipv6=""> address for <nmc_ip ip_1="" local_ip_address="">key.</nmc_ip></ipv4></ipv4>        | You have entered an IPv4 address instead of an IPv6 address or vice versa.                                                                                                    |
| Error co      | des 52–56 only apply in a VMware environment.                                                                                                    |                                                                                                    |
| 52            | ERROR: Invalid value for ESXiConfigurationMode specified in silent configuration file.                                                                     | The ESXiConfigurationMode field value is invalid in the INI silent configuration file.                                                                                                    |
| 53            | ERROR: Connection to VCenter Server <vcenter hostname="" ip="" server=""> failed.</vcenter>                                                                | There was a vCenter Server connection error.                                                                                                    |
| 54            | ERROR: Connection to ESXi Host <esxi hostname="" ip=""> failed.</esxi>                                                                                     | There was a VMware Host connection error.                                                                                                    |
| 55            | Invalid vCenter Server address.                                                                                                    | You have entered an invalid vCenter Server hostname.                                                                                                    |
| 56            | Invalid ESXi Host address.                                                                                                    | You have entered an invalid VMware hostname.                                                                                                    |
| 64            | Invalid SNMP Port.                                                                                                    | You have entered an invalid SNMP Port, or the port may be in use.                                                                                                    |
| 65            | Invalid SNMP NMS.                                                                                                    | You have entered an invalid IP address for the Network Management System.                                                                                                    |
| 66            | Invalid SNMP Access Type.                                                                                                    | You have entered an invalid SNMP Access Type. Options are Disable, Read or Write.                                                                                                    |
| 67            | Invalid SNMP Authentication protocol.                                                                                                    | You have entered an invalid SNMP Authentication Protocol. Options are MD5, SHA1, SHA256, or SHA512.                                                                                                    |
| 68            | Invalid SNMP Privacy Protocol.                                                                                                    | You have entered an invalid SNMP Privacy Protocol. Options are AES-128, AES-192, AES-256 or DES.                                                                                                    |

| Error<br>Code | Error Message                                                                                                    | Description                                                                                                    |
|---------------|----------------------------------------------------------------------------------------------------|----------------------------------------------------------------------------------------------------|
| 69            | Invalid SNMP Authentication passphrase.                                                                                                  | You have entered an invalid Authentication passphrase. The Authentication passphrase must be 15-32 ASCII characters in length.   |
| 70            | Invalid SNMP Privacy passphrase.                                                                                                    | You have entered an invalid Privacy passphrase. The Privacy passphrase must be 15-32 ASCII characters in length.                 |
| 71            | Invalid SNMP Delay.                                                                                                    | You have entered an invalid SNMP Delay. Enter a positive number of seconds.                                                      |
| 72            | Invalid SNMP Repeat Times.                                                                                                    | You have entered invalid Repeat Times. Enter a positive whole number.                                                            |
| 73            | Invalid SNMP Repeat Interval.                                                                                                    | You have entered an invalid SNMP Repeat Interval. Enter a positive whole number of seconds.                                      |
| 74            | Invalid SNMP Trap Receiver Name.                                                                                                    | You have entered an invalid SNMP Trap Receiver Name.                                                                             |
| 75            | Invalid SNMP Trap Receiver NMS.                                                                                                    | You have entered an invalid IP address for SNMP Trap Receiver NMS.                                                               |
| 76            | Invalid SNMP Trap Receiver Port.                                                                                                    | You have entered an invalid port number for SNMP Trap Receiver Port.                                                             |
| 77            | Invalid SNMP Trap Receiver Type.                                                                                                    | You have entered an invalid SNMP Trap Receiver Type. Options are v1 or v3.                                                       |
| 81            | Invalid value for CERTIFICATE_FOLDER specified in silent configuration file.  Certificate data could not be loaded from file {file path} | You have entered an invalid or non-existent path for CERTIFICATE_FOLDER, or the files within the specified location are invalid. |

## **APC by Schneider Electric Worldwide Customer Support**

Customer support for this or any other APC by Schneider Electric product is available at no charge in any of the following ways:

- Visit the APC by Schneider Electric web site, www.apc.com to access documents in the APC Knowledge Base and to submit customer support requests.
  - www.apc.com (Corporate Headquarters)
     Connect to localized APC by Schneider Electric web site for specific countries, each of which provides customer support information.
  - www.apc.com/support/
     Global support searching APC Knowledge Base and using e-support.
- Contact the APC by Schneider Electric Customer Support Center by telephone or e-mail.
  - Local, country specific centers: go to www.apc.com/support/contact for contact information.
  - For information on how to obtain local customer support, contact the APC by Schneider Electric representative or other distributor from whom you purchased your APC by Schneider Electric product.

990-2838V-001 5/2024

<sup>© 2024</sup> Schneider Electric. All Rights Reserved. Schneider Electric, APC and PowerChute are trademarks and the property of Schneider Electric SE, its subsidiaries and affiliated companies. All other trademarks are property of their respective owners.